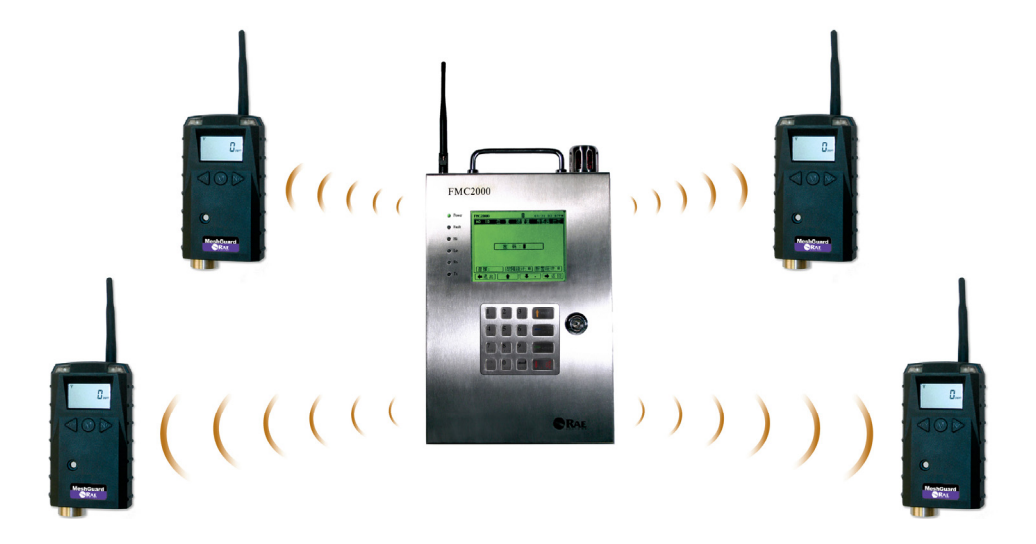

Rev. C Dezember 2010 P/N F01-4001-000

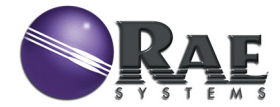

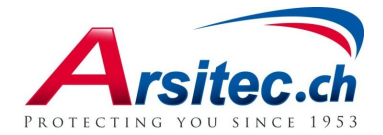

### **FCC-Erklärung**

Dieses Gerät entspricht Abschnitt 15 der FCC-Vorschriften. Der Betrieb unterliegt den folgenden Bedingungen: (1) Dieses Gerät darf keine Störungen verursachen, und (2) dieses Gerät darf nicht durch empfangene Störungen beeinflusst werden, insbesondere nicht durch solche, die den Betrieb beeinträchtigen.

© Copyright 2009 RAE Systems, Inc.

# **Inhalt**

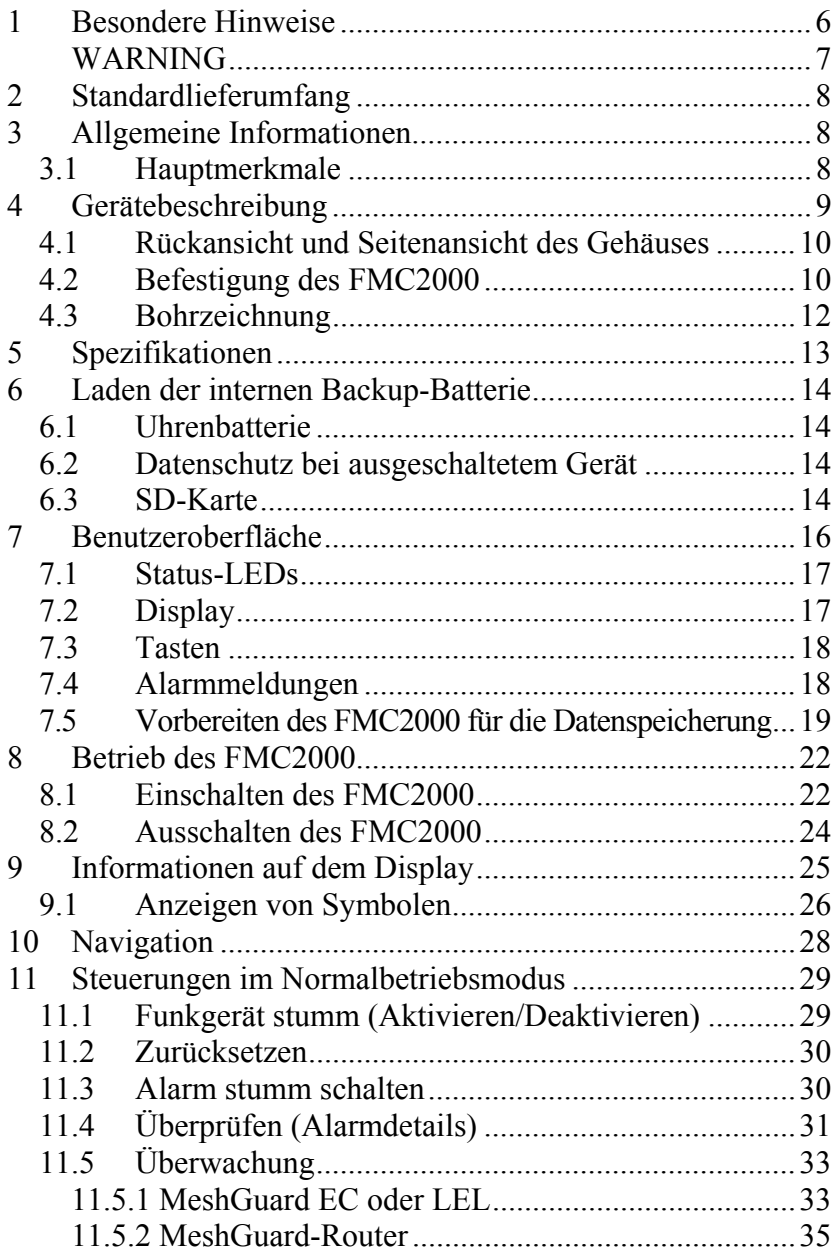

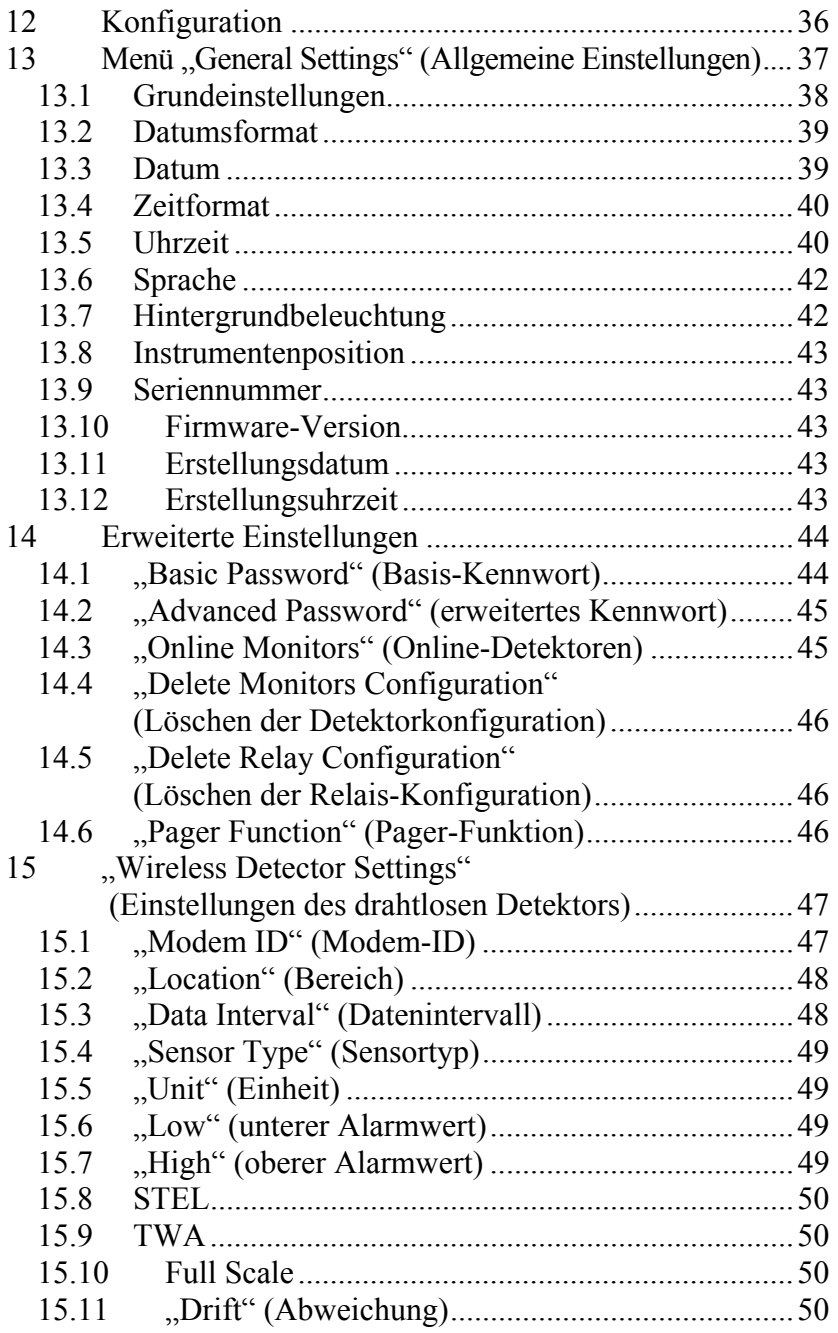

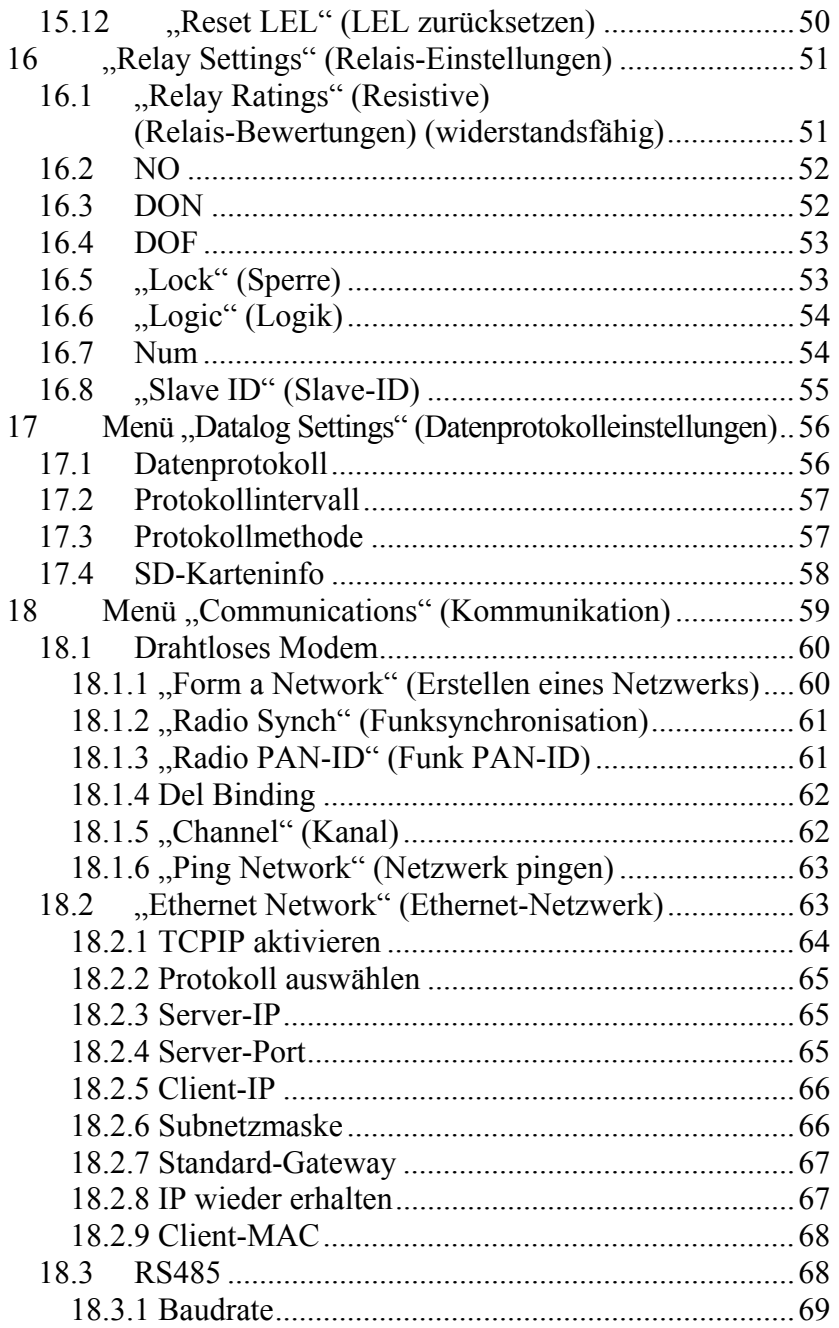

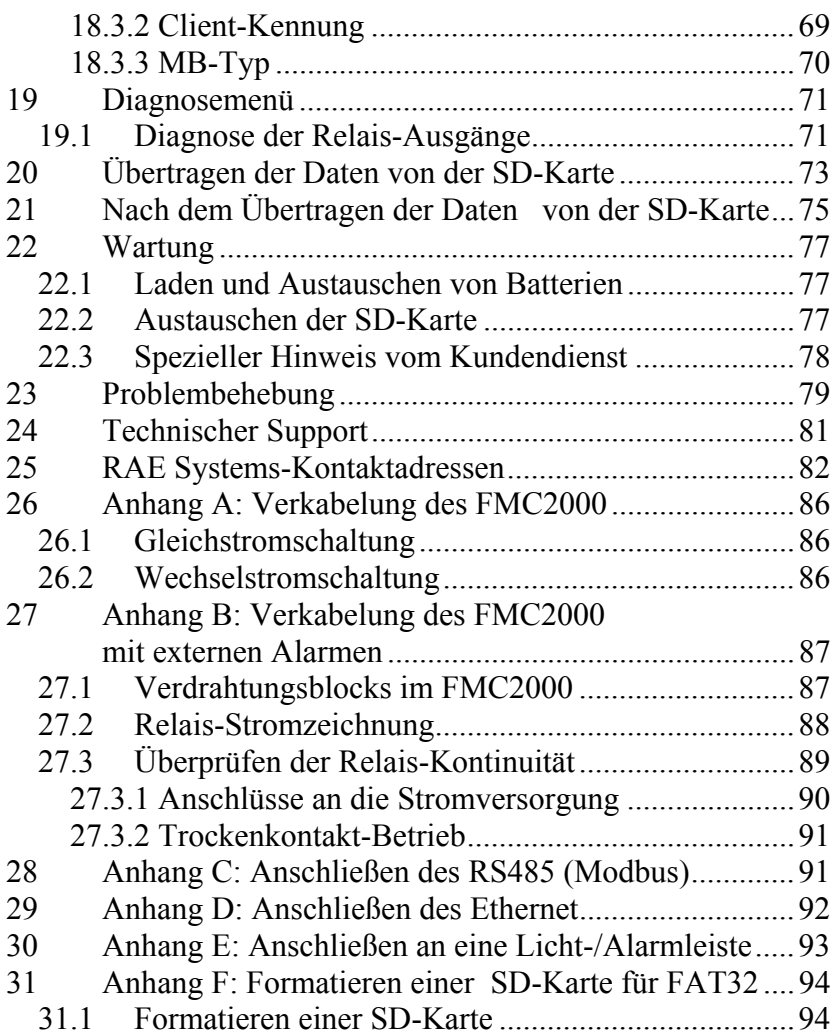

# **Vor Inbetriebnahme lesen**

Dieses Handbuch muss von allen Personen, die für die Verwendung, Wartung oder Reparatur dieses Produktes verantwortlich sind oder sein werden, sorgfältig gelesen werden. Dieses Produkt funktioniert nur wie vorgesehen, wenn es nach den Anweisungen des Herstellers verwendet, gewartet und repariert wird. Der Anwender sollte Kenntnis über die korrekte Einstellung der Parameter und die Interpretation der gewonnenen Ergebnisse haben.

#### **VORSICHT!**

Zum Schutz gegen Stromschlag ist das Gerät vor dem Öffnen des Instruments oder der Durchführung der Wartung von der Stromversorgung zu trennen. Verwenden Sie das Gerät niemals, wenn es offen ist. Verwenden und warten Sie dieses Produkt nur in nachweislich nicht gefährdeten Bereichen.

# **1 Besondere Hinweise**

Wenn der Akku vollständig entladen ist, muss das Gerät aus- und wieder eingeschaltet werden, sobald die Stromversorgung wieder hergestellt ist.

Zum Speichern von Datenprotokoll-Informationen ist eine SD-Karte erforderlich. Wenn die Karte nicht werkseitig für FAT32 formatiert ist, muss sie vor der Inbetriebnahme formatiert werden. Siehe Anhang C.

Der FMC2000 muss ordnungsgemäß geerdet sein. Beachten Sie bei der Installation und Verwendung die lokalen elektrischen Standards. Verbinden Sie zur Erdung des Gehäuses ein Erdungskabel mit der Schraube im Inneren der Frontplatte:

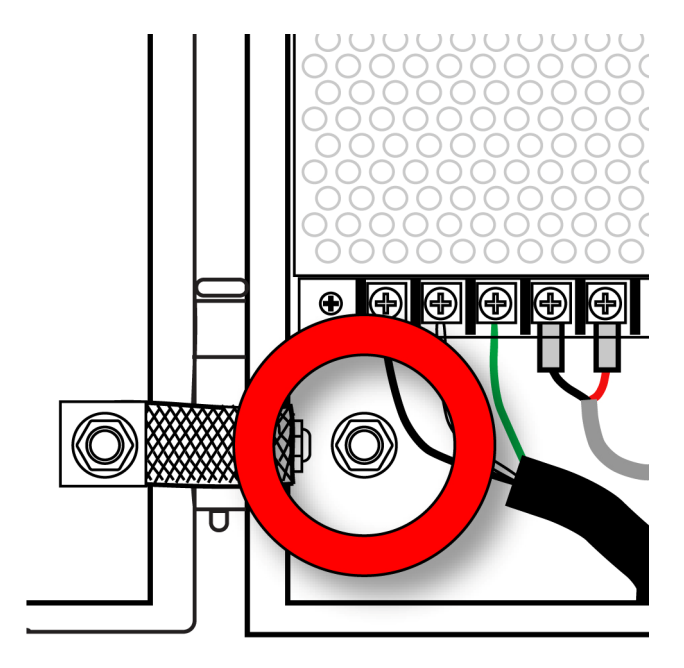

# **WARNING**

Use only in non-hazardous locations.

For safety reasons, this equipment must be operated and serviced by qualified personnel only. Read and understand instruction manual completely before operating or servicing.

# **WARNUNG**

Benutzung nur in nicht gefährdeten Bereichen erlaubt.

Aus Sicherheitsgründen darf dieses Gerät nur durch qualifiziertes Personal bedient und gewartet werden. Vor der Bedienung und Wartung muss die Bedienungsanleitung gelesen und vollständig verstanden werden.

# **2 Standardlieferumfang**

- Halterungsplatte des Controllers (wie angegeben)
- Schlüssel für Schrankschloss
- SD-Speicherkarte, P/N 550-0300-000
- Installationsanleitung/Kurzanleitung
- CD-ROM mit Bedienungsanleitung, Kurzanleitung und dazugehörigen Materialien

# **3 Allgemeine Informationen**

Der FMC2000 Multi Controller wird in zahlreichen Sicherheitsanwendungen mit drahtlosen RAE Mesh-Detektoren wie MeshGuard, RAETag oder RAEWATCH betrieben.

# **3.1 Hauptmerkmale**

- Schnelle Bereitstellung.
- Drahtlose Kommunikation über Mesh-Netzwerk.
- Hochauflösendes 5,7"-Grafik-LCD-Display. Geeignet für Anwendungen im Freien.
- Integrierter optischer Anzeiger und Audio-Alarm.
- 5 SPDT-Relais für Alarme und Fehler.
- Speicherung der Datenprotokollierung auf der SD-Karte.
- Steuerung von bis zu 24 drahtlosen Detektoren.
- Benutzerspezifische Programmierung.
- Großer Eingangsspannungsbereich: 85 V bis 264 VAC.

# **4 Gerätebeschreibung**

Der FMC2000 umfasst folgende Hauptkomponenten:

- 16 Tasten für Programmierungs- und Überprüfungseinstellungen
- LCD-Display mit Hintergrundbeleuchtung für direkte Anzeige und Ablesen von MeshGuard-Detektoren
- Summer und rote Lampe für Alarmsignale, wenn die Messwerte vordefinierte Grenzwerte überschreiten
- abschließbares Eingabefeld
- Edelstahlgehäuse

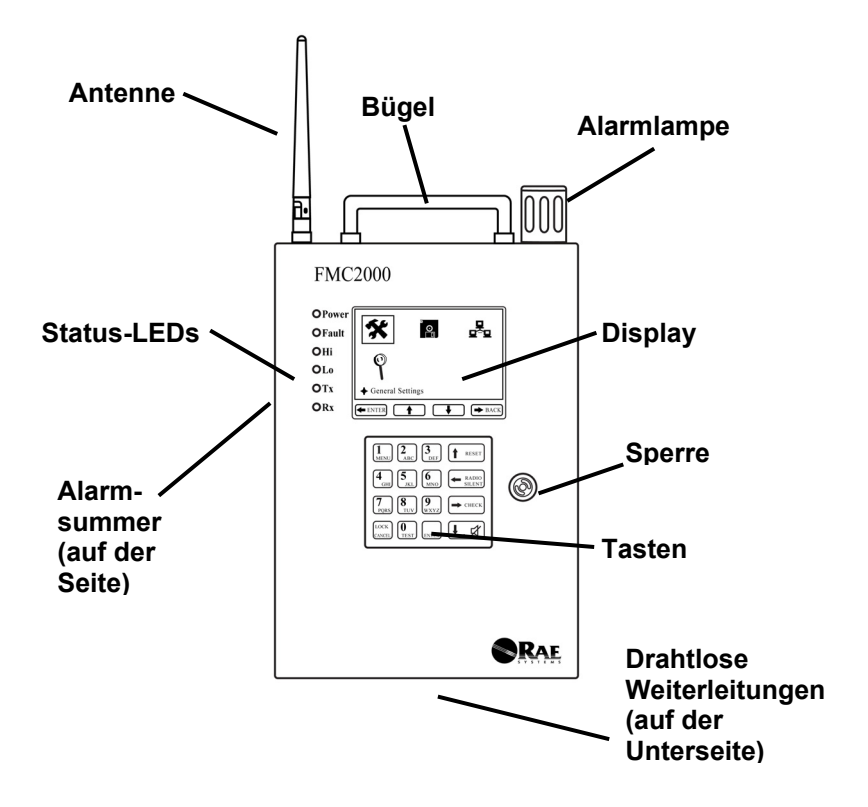

**4.1 Rückansicht und Seitenansicht des Gehäuses** 

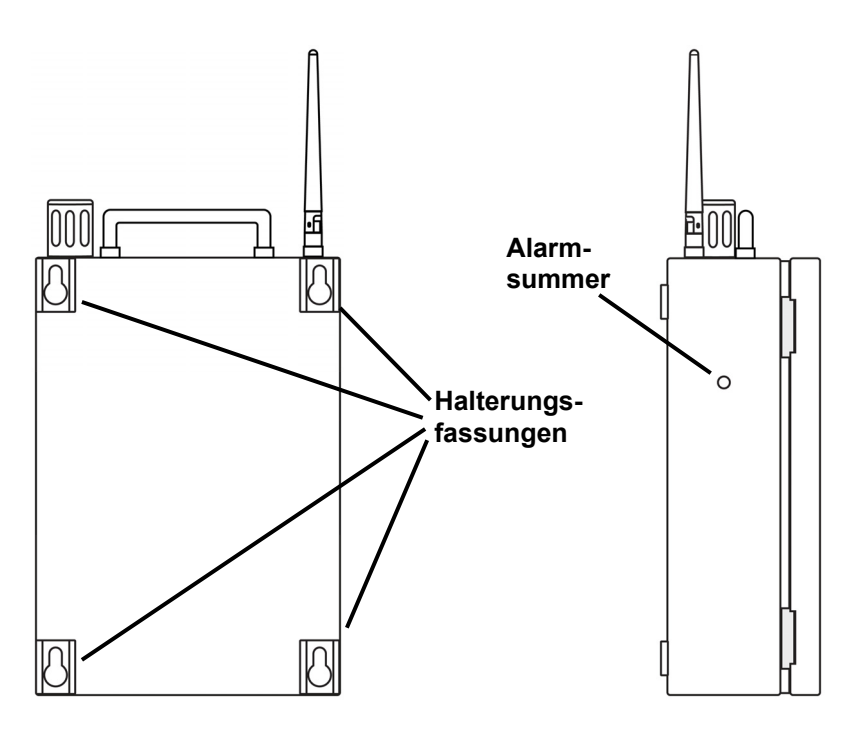

### **4.2 Befestigung des FMC2000**

Der FMC2000 wurde für die Wandmontage entwickelt und verfügt über vier schlüssellochförmige Öffnungen auf der Rückseite, die die Befestigung an vier paarweise angeordneten Bolzen ermöglicht. Diese stammen von einer Halterung, die zur Vorinstallation an einer Wand entwickelt wurde.

Befolgen Sie diese Schritte:

1. Installieren Sie zuerst die Halterungsplatte. Markieren Sie die Positionen für die sechs Schrauben.

2. Bohren Sie die Löcher und schrauben Sie die Halterung an die Wand.

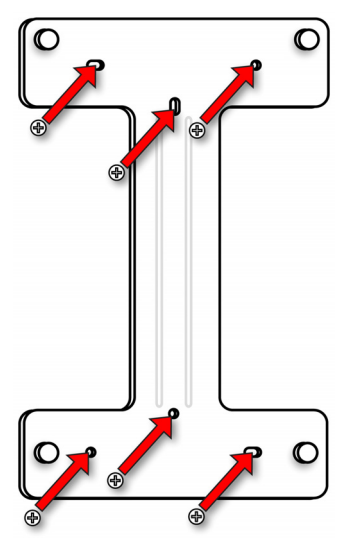

3. Unterstützen Sie das Gewicht des FMC2000 und richten Sie die großen Enden der schlüssellochförmigen Halterungsöffnungen auf der Rückseite des Gehäuses an den vier aus der Halterung hervorstehenden Bolzen aus.

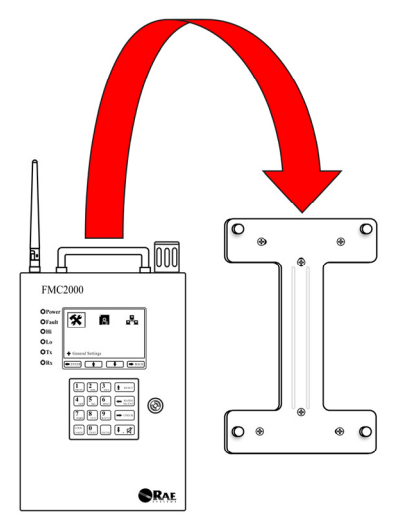

4. Stellen Sie sicher, dass die Bolzenschäfte der Halterungsplatte fest im schmalen Ende der schlüssellochförmigen Öffnungen bleiben, und lassen Sie dann die Halterung das volle Gewicht des FMC2000 tragen.

### **4.3 Bohrzeichnung**

Verwenden Sie bei der Wandmontage des FMC2000 unbedingt Schwerlast-Stahlschrauben mit dem unten dargestellten Abstand.

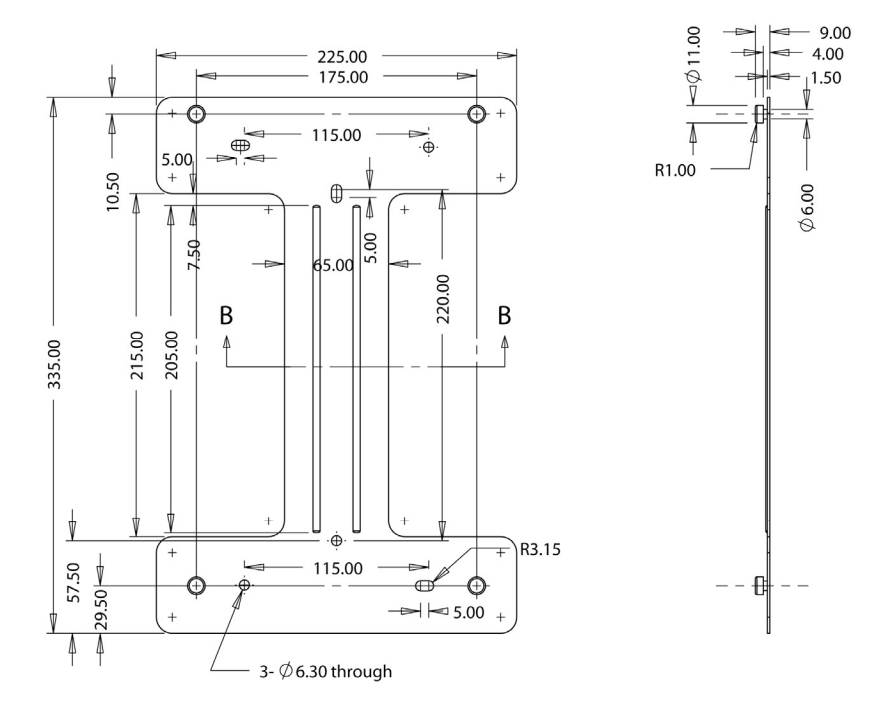

**Hinweis: Alle Abmessungen sind in Millimetern angegeben.** 

# **5 Spezifikationen**

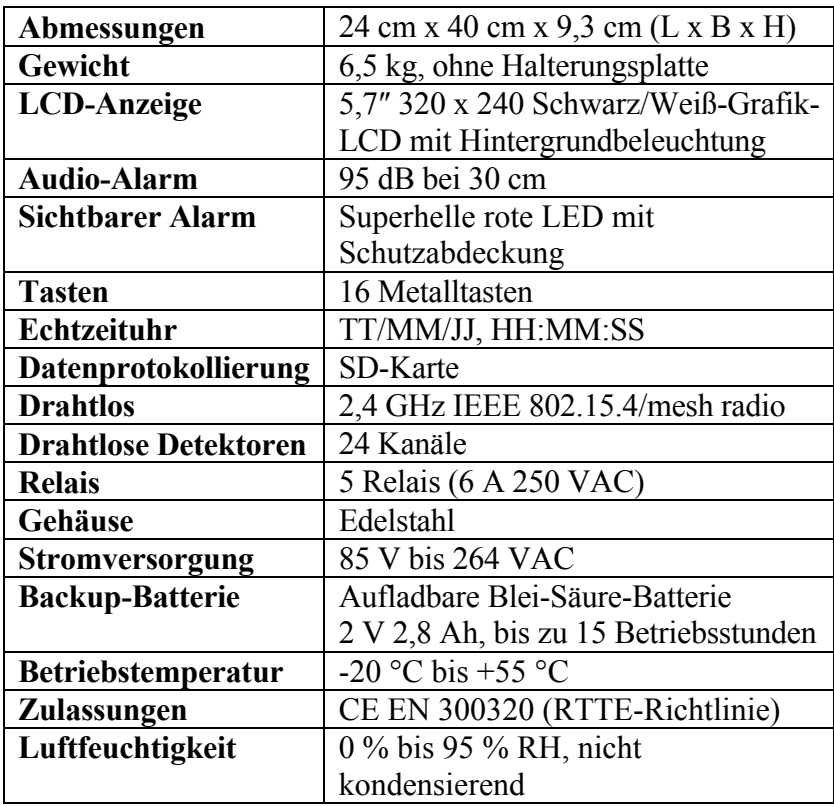

# **6 Laden der internen Backup-Batterie**

Sobald dem FMC2000 Wechselstrom zugeführt wird, wird die interne Backup-Batterie immer geladen. Die Backup-Batterie gewährleistet die Fortsetzung des Betriebs, wenn die Stromversorgung unterbrochen wird. Nach 6 bis 8 Betriebsstunden ist sie vollständig geladen. Der FMC2000 kann mit der Backup-Batterie bis zu 15 Stunden laufen.

### **6.1 Uhrenbatterie**

Eine interne Uhrenbatterie wird an der oberen Leiterplatte befestigt. Dank dieser langlebigen Batterie bleiben die Einstellungen im Speicher erhalten, sobald das Gerät ausgeschaltet oder vom Netz getrennt wird. Diese Uhrenbatterie sollte etwa fünf Jahre funktionsfähig sein und muss von einem autorisierten Servicetechniker von RAE Systems ausgetauscht werden. Das Ersetzen durch den Benutzer ist nicht möglich.

## **6.2 Datenschutz bei ausgeschaltetem Gerät**

Wenn der FMC2000 ausgeschaltet wird, werden alle aktuellen Echtzeitdaten einschließlich der zuletzt gemessenen Werte gelöscht. Allerdings werden bei der Installation die Daten im Datenprotokoll auf einer SD-Karte gespeichert. Selbst beim Herausnehmen der Batterie gehen die Daten aus dem Datenprotokoll nicht verloren.

### **6.3 SD-Karte**

Der FMC2000 verwendet eine SD-Karte zur Datenprotokollspeicherung. (Die Artikelnummer von RAE Systems lautet 550-0300-000.)

#### **WARNUNG!**

Beim Einsetzen der SD-Karte muss der FMC2000 entweder ausgeschaltet oder im Standby-Modus sein (siehe Seite 19).

Andernfalls gehen Daten verloren oder die SD-Karte wird beschädigt. Weitere Informationen zum sicheren Einsetzen oder Entfernen einer SD-Karte finden Sie unter "Vorbereiten des FMC2000 für die Datenspeicherung" auf Seite 19.

#### **ACHTUNG!**

Die mit dem FMC2000 gelieferte SD-Karte ist vorformatiert und einsatzbereit. Beim Kauf einer SD-Karte eines anderen Herstellers darf deren Kapazität maximal 2 GB betragen. Außerdem muss sie formatiert werden, bevor sie im FMC2000 verwendet werden kann. RAE System kann keine Gewährleistung dafür übernehmen, dass SD-Karten anderer Hersteller beim FMC2000 funktionieren. Weitere Informationen zur Formatierung einer SD-Karte finden Sie auf Seite 93.

**Hinweis:** Die SD-Karte im Inneren des FMC2000 sollte ausschließlich zur FMC2000-Datenerfassung verwendet werden. Auf der SD-Karte dürfen keine anderen Dateien gespeichert werden. Vermeiden Sie es, eine SD-Karte für mehr als einen FMC2000 zu verwenden oder von einem FMC2000 zum anderen zu wechseln.

Wir empfehlen, alle 6 Monate die Datensätze von der SD-Karte auf einen PC zu übertragen. Die Datensicherheit wird verbessert und der Datenübertragungsprozess beschleunigt.

# **7 Benutzeroberfläche**

Die Benutzeroberfläche des Instruments besteht aus Display, Status-LEDs, Alarmsummer, Alarmlampe und 16 Tasten.

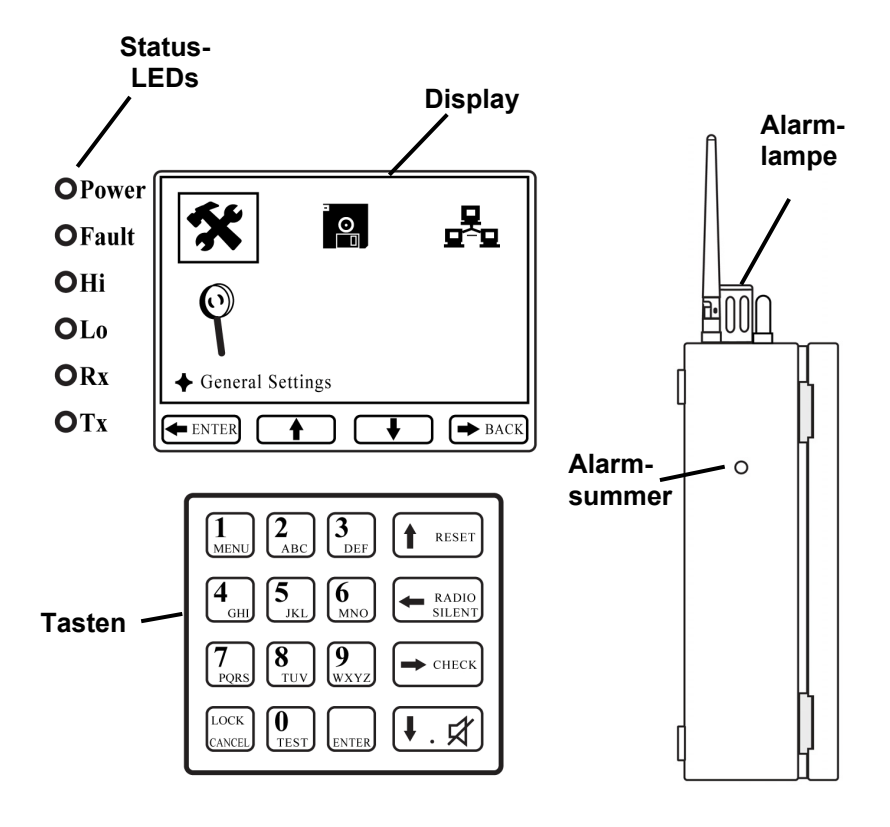

## **7.1 Status-LEDs**

Die Status-LEDs liefern die folgenden visuellen Basisinformationen:

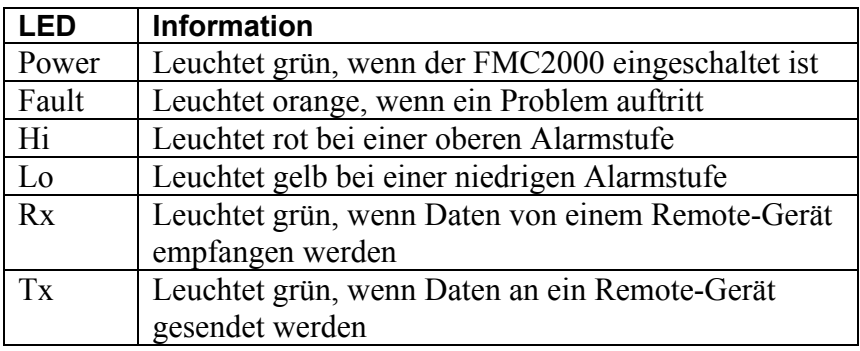

# **7.2 Display**

Auf dem LCD-Display erhalten Sie optische Informationen, einschließlich Messwert, Zeit, Batteriezustand und anderen Funktionen. Auf der Unterseite befinden sich Softkey-Anzeigen, die die Beziehung der Funktionen anzeigen, wobei die großen Tasten entlang der rechten Seite des Tastenfelds vertikal angeordnet sind.

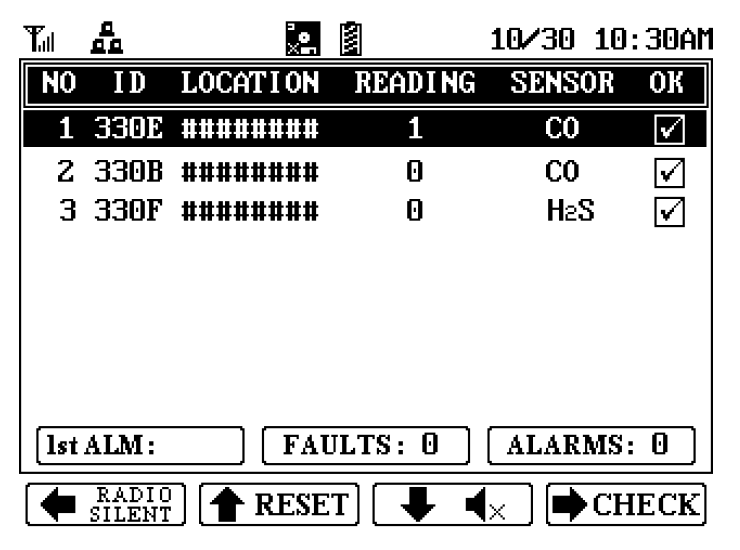

## **7.3 Tasten**

Das Tastenfeld wird zur Navigation in den Menüs und Parametern des FMC2000 verwendet. Viele der Tasten haben doppelte Funktionen, und die vier entlang der rechten Seite angeordneten großen Tasten entsprechen den Softkey-Symbolen, die auf der Unterseite des Displays angeordnet sind.

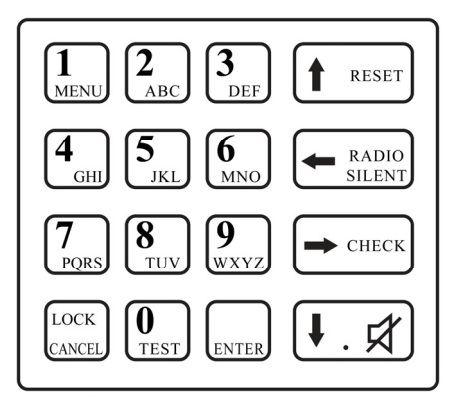

# **7.4 Alarmmeldungen**

Drei Arten von Alarmen können eintreten:

- Fault (Fehler)
- Low Alarm (niedrige Alarmstufe)
- High Alarm (obere Alarmstufe)

Ein Fehleralarm tritt auf bei niedrigem Akkustand des Detektors, der Daten zum FMC2000 weiterleitet, wenn ein Detektor auf "offline" schaltet oder außerhalb des Bereichs liegt (und sein Signal nicht mehr empfangen wird), oder wenn ein internes Problem mit dem FMC2000 besteht. Hohe und niedrige Alarmstufen treten auf, wenn bei Detektoren des Netzwerks Grenzwerte überschritten werden.

**Hinweis:** Wird eine niedrige Alarmstufe und danach eine hohe Alarmstufe ausgelöst, bleibt die niedrige Alarmstufe solange bestehen, bis alle Alarme beseitigt wurden.

#### **7.5 Vorbereiten des FMC2000 für die Datenspeicherung**

Stellen Sie vor der Inbetriebnahme des FMC2000 sicher, dass eine SD-Karte im Speicherslot eingelegt wurde. Dies ist für die Speicherung der Datenprotokollinformationen erforderlich.

- 1. Entsperren Sie den FMC2000.
- 2. Öffnen Sie die Tür.

Der SD-Kartenslot befindet sich wie abgebildet auf der Haupt-Leiterplatte:

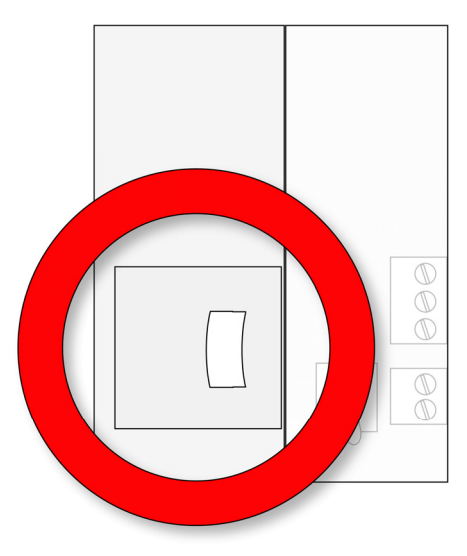

#### **ACHTUNG!**

Vor dem Einlegen oder Entfernen einer SD-Karte muss der FMC2000 ausgeschaltet werden, die Datenprotokollierung deaktiviert oder der FMC2000 in den Standby-Modus geschaltet werden. Weitere Informationen zum Abschalten der Datenprotokollierung finden Sie auf Seite 56. Weitere Informationen zum Aus- oder Einschalten des FMC2000 finden Sie auf Seite 22.

#### **Um den FMC2000 in den Standby-Modus zu schalten und die SD-Karte zu wechseln:**

- 1. Halten Sie die Taste "2" gedrückt, bis Sie auf dem Display die Meldung "Standby..." sehen. Die Anzeige erlischt.
- 2. Lösen Sie die Taste "2".
- 3. Entsperren und öffnen Sie die Frontplatte.
- 4. Überprüfen Sie, dass die LED-Lampe neben der SD-Karte nicht blinkt.
- 5. Entfernen Sie die SD-Karte, indem Sie sie (leicht) hineinschieben und sie dann loslassen.
- 6. Ersetzen Sie die SD-Karte.

#### **Um den Standby-Modus zu beenden und mit der Datenprotokollierung zu beginnen:**

- 1. Halten Sie die Taste "2" gedrückt. Die Anzeige leuchtet auf und die Meldung "Working..." (Wird bearbeitet...) erscheint.
- 2. Lösen Sie die Taste "2".

Wenn der Messwert angezeigt wird, ist die Datenprotokollierung wieder eingeschaltet und der FMC2000 ist wieder voll funktionsfähig.

**Einschieben einer SD-Karte.** Drücken Sie die SD-Karte so in den Slot, dass die abgewinkelte Kerbe sich rechts befindet. Drücken Sie, bis sie einrastet und ein Klicken hörbar ist.

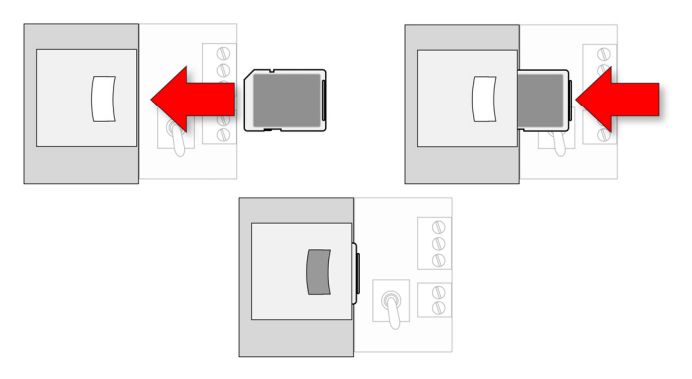

**Entfernen einer SD-Karte.** Drücken Sie die SD-Karte und lassen Sie sie wieder los. Ein Klick-Geräusch ertönt und die SD-Karte wird aus dem Slot geschoben.

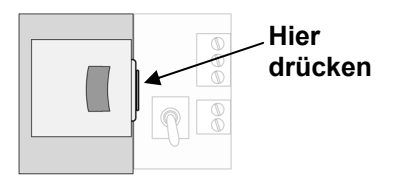

Der FMC2000 kann keine Daten auf eine gesperrte SD-Karte schreiben. Ist die SD-Karte gesperrt, entfernen und entsperren Sie sie durch Verschieben der Sperr-Lasche; dann legen Sie die Karte wieder ein.

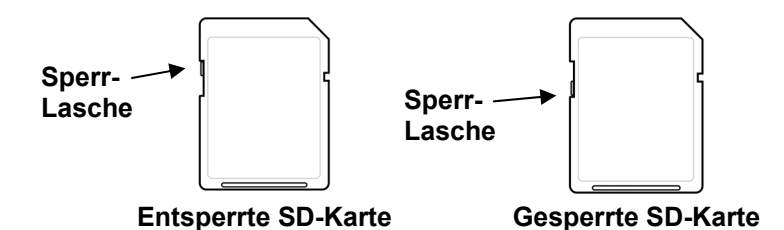

Wenn der Restspeicherplatz auf der SD-Karte begrenzt ist, werden Sie vom FMC2000 mit der Meldung auf der Anzeige alarmiert. Ersetzen Sie die SD-Karte durch eine andere mit mehr Speicherplatz oder übertragen Sie die Daten auf einen Computer. Dann löschen Sie mithilfe Ihres Computers die Daten von der Karte und legen die SD-Karte wieder in den FMC2000 ein.

#### **ACHTUNG!**

Halten Sie das Gehäuse geschlossen, wenn keine SD-Karte eingelegt oder entfernt wird. Auf diese Weise bleiben der Messwertmechanismus und die SD-Karte auch in staubigen Umgebungen sauber.

# **8 Betrieb des FMC2000**

Der FMC2000 fährt schnell hoch und erfordert außer dem Einschalten des Geräts keine Maßnahme des Benutzers. Sobald der FMC2000 eingeschaltet wird, führt er Selbsttests durch und leitet automatisch die Kommunikation ein.

### **8.1 Einschalten des FMC2000**

- 1. Schließen Sie den FMC2000 an eine Wechselstromquelle an.
- 2. Entsperren Sie bei ausgeschaltetem FMC2000 die Frontplatte mit der Taste und drehen Sie den kleinen Kippschalter neben der SD-Karte.

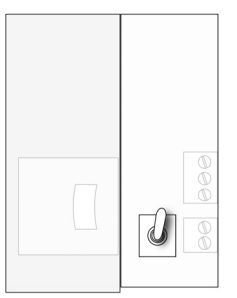

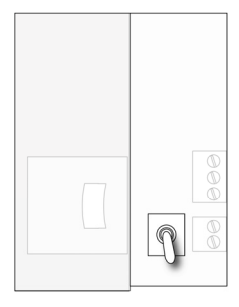

**Schalter in "Ein"-Position Schalter in "Aus"-Position** 

LEDs im Inneren des FMC2000 weisen auf einen störungsfreien Betrieb hin:

- Wenn der Funksender an ist, sollte die danebenliegende LED blinken.
- Wenn die Datenprotokollierung aktiv ist, muss die LED neben der SD-Karte blinken.
- 3. Schließen und sperren Sie die Frontplatte.

Zuerst erscheint eine Anzeige mit dem Logo von RAE Systems. (Wird das Logo nicht angezeigt, besteht möglicherweise ein Problem und Sie sollten Ihren Händler oder den technischen Support von RAE Systems kontaktieren.)

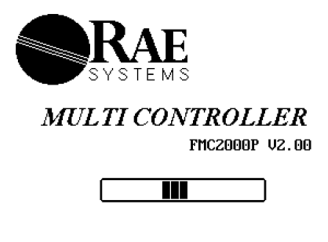

www.raesystems.com

Der FMC2000 führt Selbsttests für seine LCD, LEDs und Summer durch. Er baut auch eine Verbindung mit einem drahtlosen Netzwerk oder eine Ethernet-Zwischenschaltung auf (falls für Ethernet-Netzwerk konfiguriert). Nach 30 Sekunden erscheint in der Anzeige der Überwachungsbildschirm, der anzeigt, dass das System überwacht wird. Er ist jetzt voll funktionsfähig. Informationen zu fehlgeschlagenen Tests finden Sie im Abschnitt "Problembehebung" in dieser Anleitung.

Sobald der Startvorgang abgeschlossen ist, zeigt das Instrument Messwerte von MeshGuard-Sensoren im Netzwerk an:

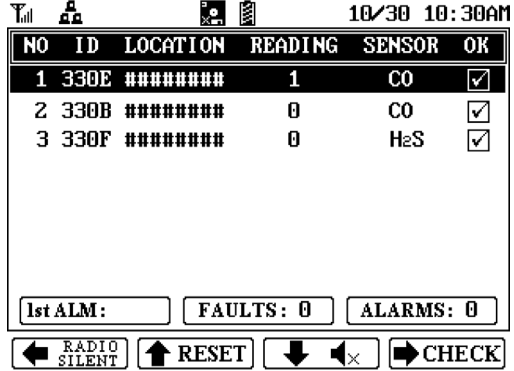

**Hinweis:** Schalten Sie den FMC2000 Controller immer vor den MeshGuard-Detektoren ein.

### **8.2 Ausschalten des FMC2000**

- 1. Öffnen Sie das Gehäuse.
- 2. Drehen Sie den Schalter neben der SD-Karte.

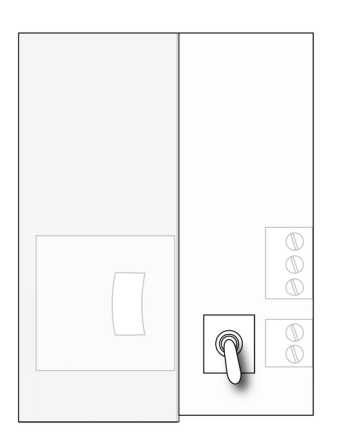

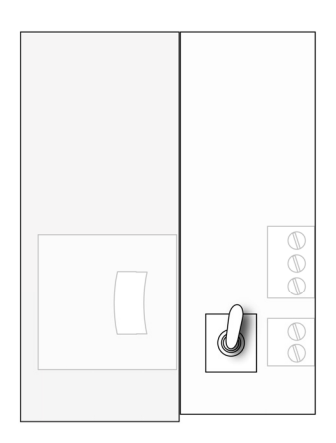

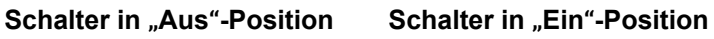

3. Überprüfen Sie, dass die LEDs nicht mehr leuchten. Dies zeigt an, dass der FMC2000 ausgeschaltet ist.

**Hinweis:** Nach dem Ein- oder Ausschalten des FMC2000 empfehlen wir, das Gehäuse wieder zu verschließen, um ihn staubfrei zu halten und den Zugriff durch unbefugtes Personal zu verhindern.

**Hinweis:** Die Stromversorgung kann nicht durch den Benutzer gewartet werden.

# **9 Informationen auf dem Display**

Wenn Remote-Detektoren angeschlossen sind und Daten an den Controller senden, werden die Daten jedes Controllers in einer Reihe mit Kennnummer, Funk-ID, Stationsname, Sensorwert (Messwert), Sensortyp und Status (OK markiert) angezeigt.

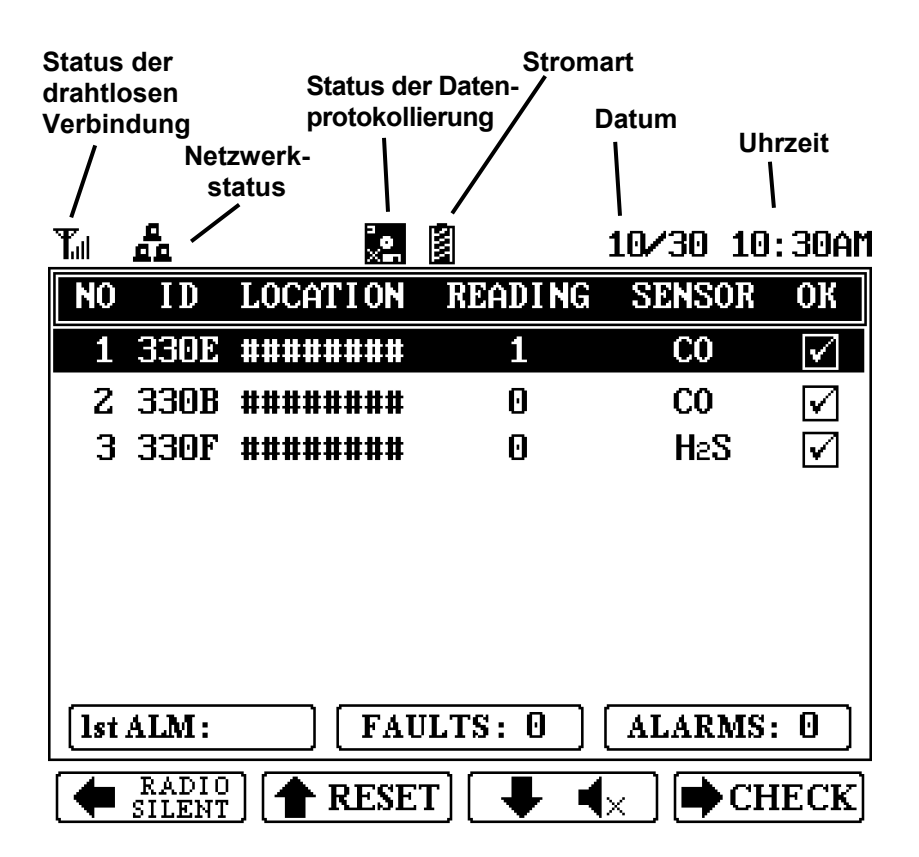

## **9.1 Anzeigen von Symbolen**

Symbole zeigen aktive Funktionen und machen Sie auf Zustände aufmerksam. Folgende Symbole werden vom FMC2000 verwendet:

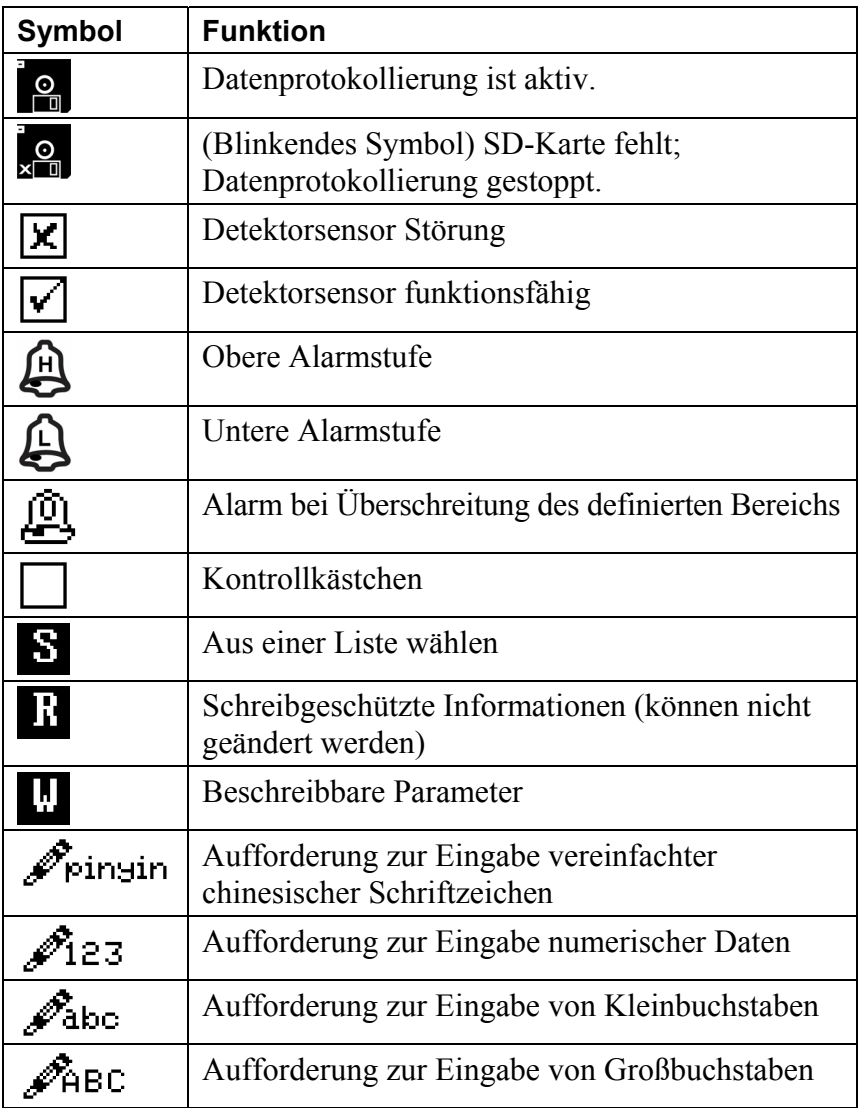

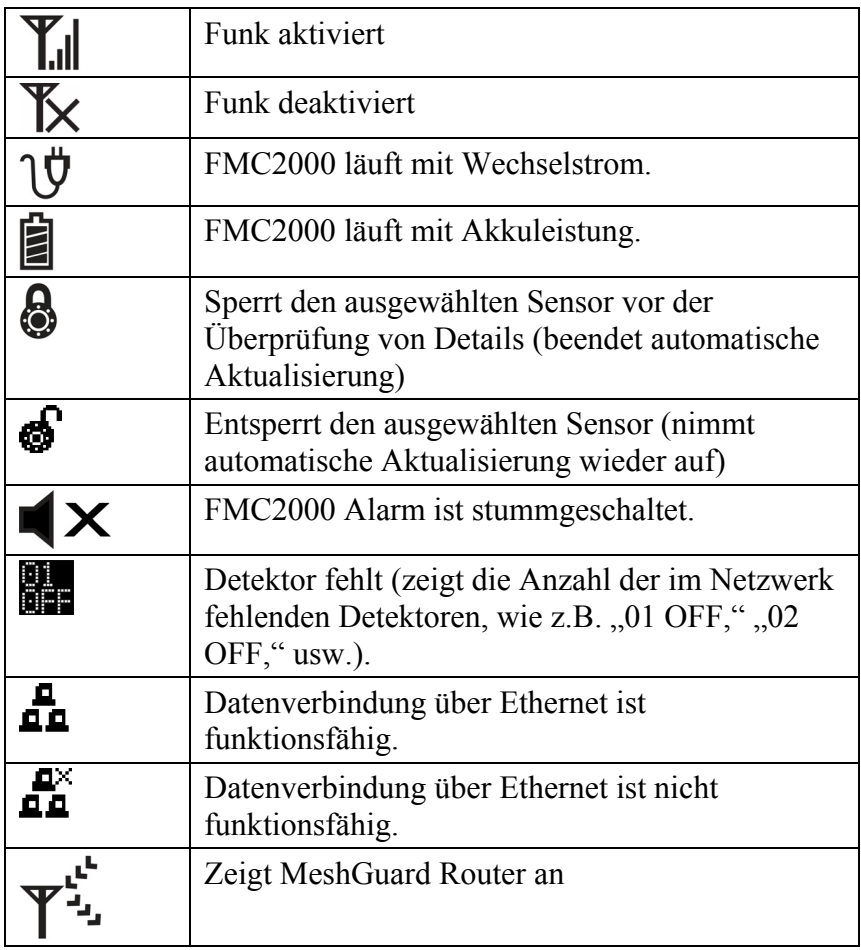

# **10 Navigation**

Die vier Softkey-Tasten, die am unteren Rand jeder Anzeige erscheinen, zeigen an, welche Tasten auf dem Tastenfeld gedrückt werden müssen, um bestimmte Funktionen, einschließlich Navigation und Änderung von Parametern, auszuführen.

Die meisten Tasten haben neben den gekennzeichneten Funktionen weitere Funktionen. Beispielsweise gelangen Sie während der Überwachung durch den FMC2000 mit der Taste "1" zum Hauptmenü, während Sie über die Taste "0" einen Systemtest durchführen (ein vierstelliges Kennwort ist erforderlich; Standardwert ist 1234).

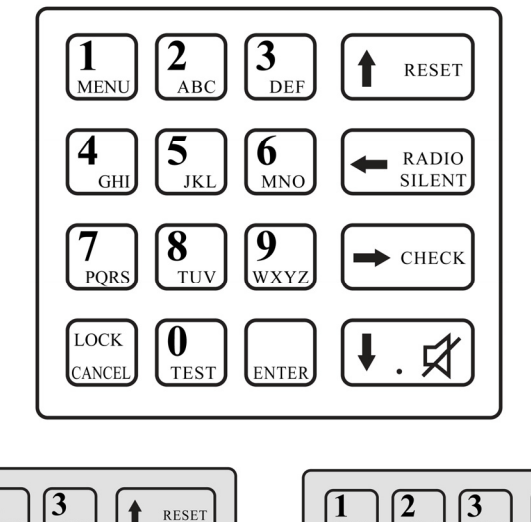

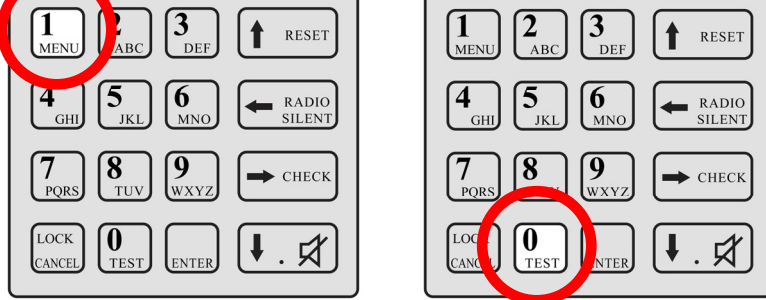

# **11 Steuerungen im Normalbetriebsmodus**

Sie können die Softkeys von der Normalbetriebsanzeige aus für Folgendes verwenden:

- **Radio Silent (Funkgerät stumm).** Schalten Sie den Funk ein oder aus (Aktivieren/Deaktivieren).
- **Reset (Zurücksetzen).** Setzen Sie das System zurück.
- **Alarm Silent (Alarm stumm).** Schalten Sie den Alarm stumm.
- **Check (Überprüfen).** Alarmdetails abrufen.

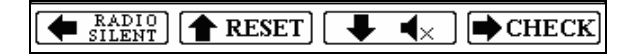

### **11.1 Funkgerät stumm (Aktivieren/Deaktivieren)**

Das Funkgerät kann ausgeschaltet werden, so dass es nicht mehr senden oder empfangen kann.

- 1. Drücken Sie die Taste Radio Silent/Pfeil nach links. Eine Warnung wird angezeigt.
- 2. Geben Sie das vierstellige Kennwort ein (Standardwert ist 1234).
- 3. Drücken Sie die Eingabetaste.

Das Symbol wechselt vom aktivierten in den deaktivierten Zustand (siehe "Anzeigen von Symbolen" auf Seite 26), und auf der Taste erscheint "Radio Enable" anstelle von "Radio Silent". Genauso können Sie auch den Status von deaktiviert in aktiviert ändern.

### **11.2 Zurücksetzen**

Mit dieser Taste wird das System zurückgesetzt (neu gestartet).

- 1. Drücken Sie die Taste Reset/Pfeil nach oben.
- 2. Geben Sie das vierstellige Kennwort ein (Standardwert ist 1234).
- 3. Drücken Sie die Eingabetaste.

Das System ist jetzt zurückgesetzt.

### **11.3 Alarm stumm schalten**

Wenn das System einen Alarm sendet, können Sie den lokalen Alarm-Summer stumm schalten.

Drücken Sie die Pfeil-nach-unten-/Alarm-stumm-Taste. Der lokale Alarmsummer wird stumm geschaltet, aber die rote Alarmlampe blinkt weiter und das Relais bleibt im Alarmzustand. Wenn die Relais-Einstellung auf gesperrt gesetzt ist, werden Sie gefragt, ob Sie das Relais deaktivieren möchten. Weitere Informationen zur Konfiguration des Relais-Haltestatus finden Sie im Abschnitt "Relais-Einstellungen" auf Seite 51.

**Hinweis:** Wenn Sie den Audio-Alarm stumm schalten und eine andere Alarmmeldung von einem MeshGuard im Netzwerk gesendet wird, ertönt der lokale Alarmsummer (er ist nicht mehr deaktiviert) und die rote Lampe blinkt.

## **11.4 Überprüfen (Alarmdetails)**

- 1. Drücken Sie die Taste Check/Pfeil nach rechts.
- 2. Ein Popup-Fenster mit dem Namen "Alarm Detail Info" wird angezeigt. Es beinhaltet Informationen über den ersten Alarm.
- 3. Wenn Sie sich die Informationen angesehen haben, drücken Sie noch einmal auf die Taste Check/Pfeil nach rechts.
- 4. Wenn Sie den Alarm zurücksetzen möchten, geben Sie das vierstellige Kennwort ein (Standardwert ist 1234).
- 5. Drücken Sie die Eingabetaste.

Die Alarmprüfung wird beendet und Sie kehren wieder zur Normalbetriebsanzeige zurück.

**Hinweis:** Wenn Sie den Alarm nicht löschen möchten, überspringen Sie die Schritte 4 und 5 und drücken Sie die Taste mit dem Pfeil nach links. Der FMC2000 kehrt zur normalen Überwachung zurück.

Von der Hauptanzeige "Normal Operation Mode" (Normalbetriebsmodus) können Sie auf zwei Menüs zugreifen, das Hauptmenü und das Detailmenü. Durch Drücken auf die dargestellten Tasten navigieren Sie durch die Menüs und Untermenüs. Die Menüs "General Settings" (Allgemeine Einstellungen), "Datalog" (Datenprotokoll) und "Communication" (Kommunikation) werden im Abschnitt "Konfiguration" ab Seite 36 genauer beschrieben.

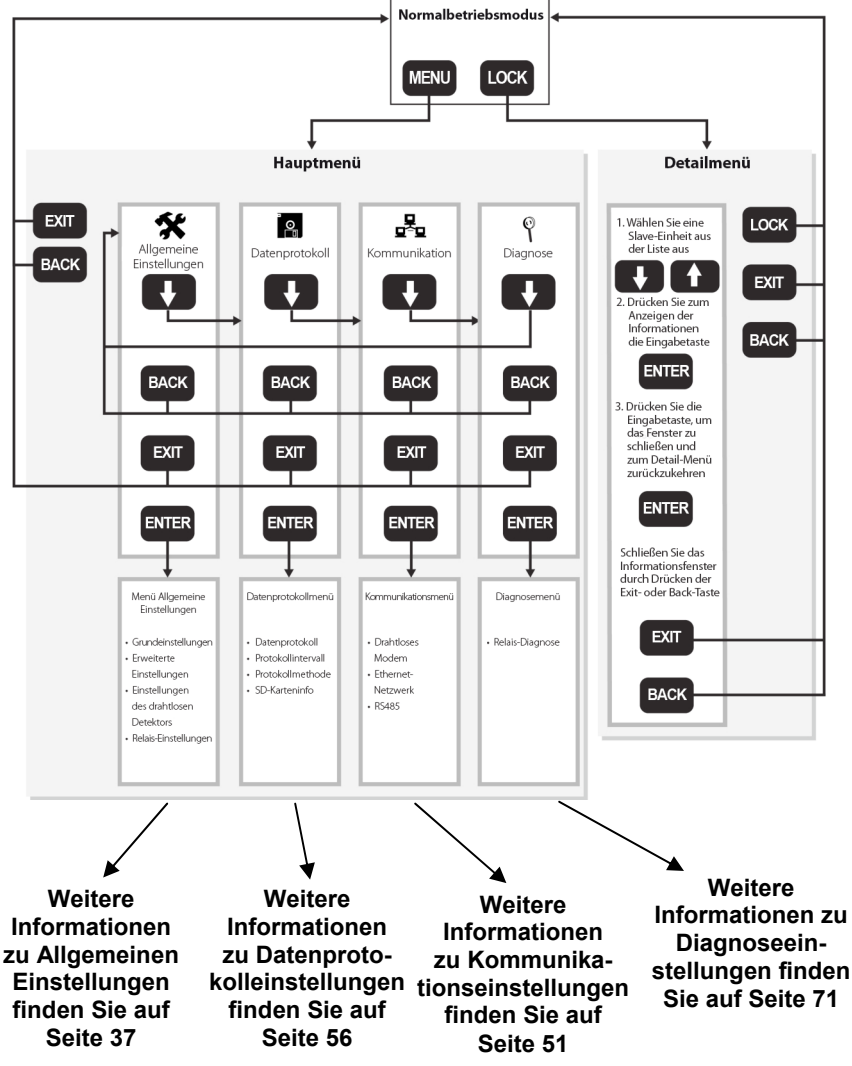

## **11.5 Überwachung**

Jeder Detektor im Netzwerk wird durch eine Informationszeile auf dem Display dargestellt.

#### **11.5.1 MeshGuard EC oder LEL**

- 1. Drücken Sie die Lock-Taste, um das automatische Scrollen zu beenden. Der Detektor mit der Kennzeichnung Nr. 1 (oben auf der Liste) wird markiert. Das Lock-Symbol erscheint am oberen Anzeigerand.
- 2. Mit den Pfeil-nach-oben-/-unten-Tasten können Sie einen Remote-Detektor aus der Liste auswählen.
- 3. Drücken Sie die Eingabetaste, um detaillierte Informationen für diesen Remote-Detektor anzuzeigen. Eine Detailanzeige erscheint:

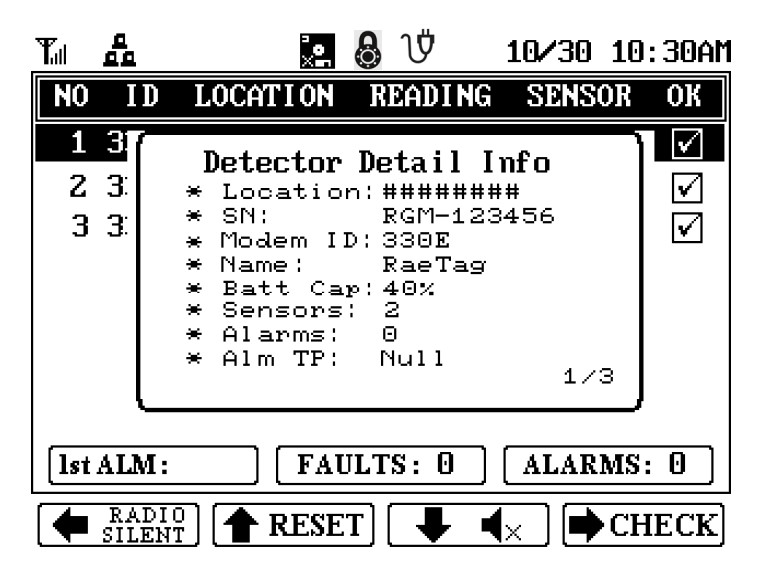

4. Drücken Sie erneut die Eingabetaste, um das Detailfenster zu schließen.
Hinweis: Jedes "Detector Detail Info"-Fenster kann mehr als eine "Seite" haben. Mit der Pfeil-nach-unten-Taste gelangen Sie von einer Seite zur nächsten.

Die Informationen im Detailfenster für einen MeshGuard EC oder LEL setzen sich folgendermaßen zusammen:

- Bereich
- Seriennummer
- Modem-ID
- Detektorname
- Akkukapazität des Detektors
- Sensor
- Alarmmeldungen
- **•** Letzter Alarm

(weiter zur zweiten Seite)

- 1. Sensor
- $\bullet$  1. Sensor "Messwert"
- 1. Sensor "Niedrige Alarmstufe" (aktiviert)
- 1. Sensor "Obere Alarmstufe" (aktiviert)
- Letzter Alarm
- Alarmzeit
- Alarmwert

(weiter zur dritten Seite)

- 2. Sensor
- $\bullet$  2. Sensor "Messwert"
- 2. Sensor "Niedrige Alarmstufe" (aktiviert)
- 2. Sensor "Obere Alarmstufe" (aktiviert)
- Letzter Alarm
- Alarmzeit
- Alarmwert

#### **11.5.2 MeshGuard-Router**

Die Informationen im Detailfenster sind weniger umfangreich, wenn die Daten eines MeshGuard-Routers angezeigt werden. Diese besteht aus:

- Bereich
- Seriennummer
- Modem-ID
- Detektorname
- Akkukapazität des Detektors
- Sensor
- $\bullet$  Signal

# **12 Konfiguration**

Wenn der Controller sich im Normalbetriebsmodus befindet, drücken Sie die "MENU"-Taste, um auf das Konfigurationsmenü zuzugreifen. Sie müssen ein vierstelliges Kennwort angeben (Standardwert ist 1234) und danach die Eingabetaste drücken. Die Anzeige sieht jetzt wie folgt aus:

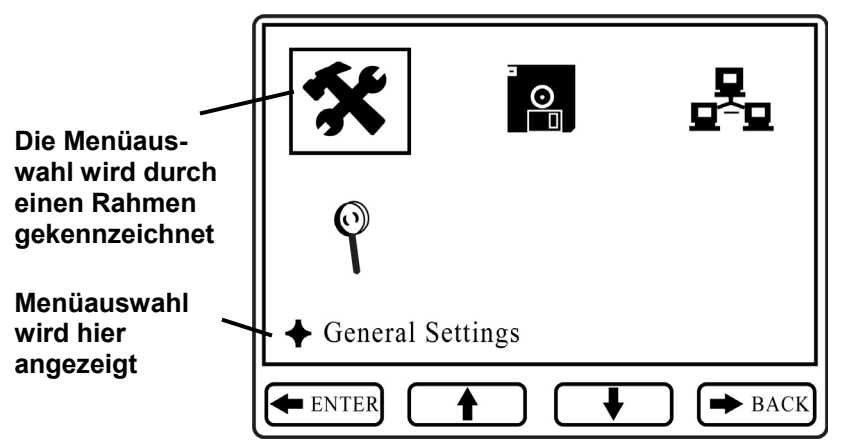

Die Konfigurationsmenüs werden durch vier Symbole dargestellt:

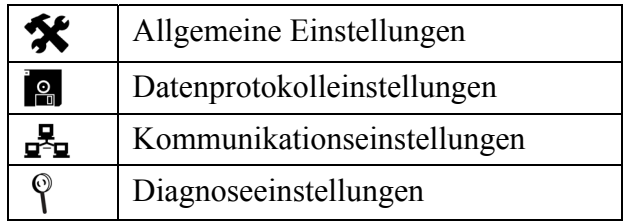

Wenn der Konfigurationsbildschirm angezeigt wird, wird das Symbol "Allgemeine Einstellungen" automatisch ausgewählt (ein Rahmen erscheint um das Symbol) und sein Name ist auf der Anzeige zu sehen.

Softkey-Anzeigen entlang der Unterseite (Beenden, Pfeil nach oben, Pfeil nach unten und Zurück) zeigen die Beziehungen der Funktionen an, und die großen Tasten sind entlang der rechten Seite des Tastenfelds vertikal angeordnet.

Drücken Sie die Pfeiltasten nach oben oder unten, um der Reihe nach von einem Menü zum anderen zu gelangen. Der Rahmen um jedes Symbol dient als Markierung, und der darunter stehende Text gehört zum Symbol.

Drücken Sie "Exit" (Beenden) oder "Back" (Zurück), um die Konfigurationsanzeige zu beenden und zur Überwachung zurückzukehren.

# 13 Menü "General Settings"  **(Allgemeine Einstellungen)**

Dies ist das Standardmenü im Konfigurationsmenü. Es ist nicht kennwortgeschützt. Es beinhaltet die folgenden Untermenüs:

- "Basic Settings" (Grundeinstellungen)
- "Advanced Settings" (erweiterte Einstellungen)
- "Wireless Detector Settings" (Einstellungen des drahtlosen Detektors)
- "Relay Settings" (Relais-Einstellungen)

**Zum Starten:** Drücken Sie die Eingabetaste.

**Zum Beenden:** Drücken Sie die Taste "Exit" (Beenden) oder "Back" (Zurück).

**Um die Liste der Untermenüs zu durchlaufen:** Drücken Sie die Pfeiltaste nach oben oder unten.

Um ein Untermenü auszuwählen: Drücken Sie die Eingabetaste.

### **13.1 Grundeinstellungen**

In diesem Menü finden Sie Untermenüs zur Einstellung von Parametern, die nicht häufig geändert werden müssen, die aber für den Betrieb und die Datenprotokollierung des FMC2000 entscheidend sind. Darüber hinaus sind Informationen über den FMC2000 enthalten, z.B. Seriennummer und Firmware-Version.

Zu den Grundeinstellungen gehören:

- "Date Format" (Datumsformat)
- "Date" (Datum)
- "Time Format" (Zeitformat)
- "Time" (Uhrzeit)
- "Language" (Sprache)
- "Backlight" (Hintergrundbeleuchtung)
- "Instrument Location" (Instrumentenposition)
- "Serial Number" (Seriennummer)\*
- "Firmware Version" (Firmware-Version)\*
- "Build Date" (Erstellungsdatum)\*
- "Build Time" (Erstellungsuhrzeit)\*

\* schreibgeschützte Informationen.

- Auf der linken Seite der Anzeige durchlaufen Sie die Liste von oben nach unten, indem Sie die Pfeiltaste nach unten drücken.
- Durch Drücken der Pfeiltaste nach oben durchlaufen Sie die Liste von unten nach oben.

### **13.2 Datumsformat**

Mit dem Datumsformat können Sie die Anzeige von Monat, Jahr und Datum ändern. Folgende Optionen sind möglich:

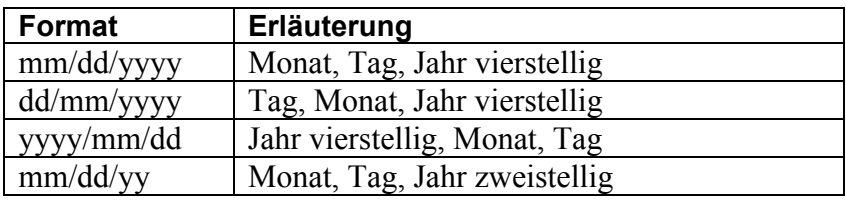

- 1. Zum Ändern des Datumsformats drücken Sie die Eingabetaste.
- 2. Um die Formatoptionen zu durchlaufen, drücken Sie die Pfeiltasten nach oben oder unten.
- 3. Um eine Auswahl zu treffen und zu speichern, drücken Sie die Eingabetaste. Drücken Sie "Back" (Zurück), um zum Grundeinstellungsmenü zurückzukehren, ohne Ihre Änderungen zu speichern, oder drücken Sie "Exit" (Beenden), um zur Überwachungsanzeige zurückzukehren, ohne Ihre Änderungen zu speichern.

### **13.3 Datum**

Stellen Sie das Datum für die Datenprotokollierung ein.

- 1. Zum Ändern des Datums drücken Sie die Eingabetaste. Die erste Ziffer wird durch ein blinkendes Kästchen markiert.
- 2. Ändern Sie die Ziffer durch Drücken einer der Zifferntasten (0 bis 9). Um eine Stelle zu überspringen, drücken Sie die Pfeiltaste nach oben oder unten.
- 3. Um eine Auswahl zu treffen und zu speichern, drücken Sie die Eingabetaste. Drücken Sie "Back" (Zurück), um zum Grundeinstellungsmenü zurückzukehren, ohne Ihre Änderungen zu speichern, oder drücken Sie "Exit" (Beenden), um zur Überwachungsanzeige zurückzukehren, ohne Ihre Änderungen zu speichern.

### **13.4 Zeitformat**

Die Uhr kann für den 12- oder 24-Stunden-Modus eingestellt werden.

- 1. Zum Ändern des Zeitformats drücken Sie die Eingabetaste.
- 2. Um zwischen den Formatoptionen (12 Stunden oder 24 Stunden) zu wechseln, drücken Sie die Pfeiltasten nach oben oder unten.
- 3. Um eine Auswahl zu treffen und zu speichern, drücken Sie die Eingabetaste. Drücken Sie "Back" (Zurück), um zum Grundeinstellungsmenü zurückzukehren, ohne Ihre Änderungen zu speichern, oder drücken Sie "Exit" (Beenden), um zur Überwachungsanzeige zurückzukehren, ohne Ihre Änderungen zu speichern.

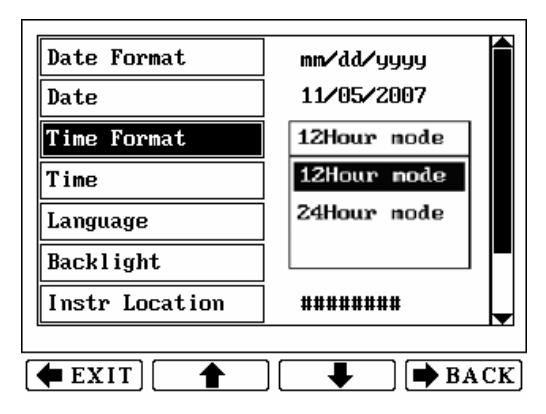

# **13.5 Uhrzeit**

Stellen Sie die Uhrzeit für die Datenprotokollierung ein. Die Vorgehensweise zum Ändern der Uhrzeit ist abhängig vom gewählten Zeitformat (12-Stunden- oder 24-Stunden-Modus).

### **Um die Uhrzeit im 12-Stunden-Modus einzustellen:**

- 1. Zum Ändern der Uhrzeit drücken Sie die Eingabetaste. Die erste Ziffer wird durch ein blinkendes Kästchen markiert.
- 2. Ändern Sie die Ziffer durch Drücken einer der Zifferntasten (0 bis 9). Um eine Stelle zu überspringen, drücken Sie die Pfeiltaste nach oben oder unten.

- 3. Nachdem Sie die vier Stellen für die Uhrzeit geändert haben, drücken Sie die Eingabetaste zum Registrieren der Uhrzeit.
- 4. AM oder PM wird durch ein blinkendes Kästchen hervorgehoben. Ändern Sie durch Drücken der Pfeiltaste nach oben oder unten AM in PM (oder umgekehrt).
- 5. Um eine Auswahl zu treffen und zu speichern, drücken Sie die Eingabetaste. Drücken Sie "Back" (Zurück), um zum Grundeinstellungsmenü zurückzukehren, ohne Ihre Änderungen zu speichern, oder drücken Sie "Exit" (Beenden), um zur Überwachungsanzeige zurückzukehren, ohne Ihre Änderungen zu speichern.

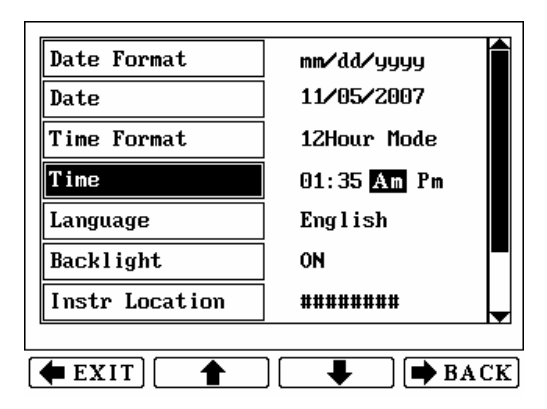

#### **Um die Uhrzeit im 24-Stunden-Modus einzustellen:**

- 1. Zum Ändern der Uhrzeit drücken Sie die Eingabetaste. Die erste Ziffer wird durch ein blinkendes Kästchen markiert.
- 2. Ändern Sie die Ziffer durch Drücken einer der Zifferntasten (0 bis 9). Um eine Stelle zu überspringen, drücken Sie die Pfeiltaste nach oben oder unten.
- 3. Um eine Auswahl zu treffen und zu speichern, drücken Sie die Eingabetaste. Drücken Sie "Back" (Zurück), um zum Grundeinstellungsmenü zurückzukehren, ohne Ihre Änderungen zu speichern, oder drücken Sie "Exit" (Beenden), um zur Überwachungsanzeige zurückzukehren, ohne Ihre Änderungen zu speichern.

### **13.6 Sprache**

Je nach Firmware-Version werden vom FMC2000 verschiedene Sprachen unterstützt. Scrollen Sie von English (Standard) zu den anderen Sprachen.

- 1. Zum Ändern der Sprache drücken Sie die Eingabetaste.
- 2. Um die Sprachoptionen zu durchlaufen, drücken Sie die Pfeiltasten nach oben oder unten.
- 3. Um eine Auswahl zu treffen und zu speichern, drücken Sie die Eingabetaste. Drücken Sie "Back" (Zurück), um zum Grundeinstellungsmenü zurückzukehren, ohne Ihre Änderungen zu speichern, oder drücken Sie "Exit" (Beenden), um zur Überwachungsanzeige zurückzukehren, ohne Ihre Änderungen zu speichern.

## **13.7 Hintergrundbeleuchtung**

Zum Ändern der Einstellungen für die Hintergrundbeleuchtung drücken Sie die Eingabetaste. Sie können wählen zwischen  $<sub>1</sub>$ , On<sup>"</sup> (Ein) und  $<sub>2</sub>$  Off<sup>"</sup> (Aus).</sub></sub>

- 1. Um die Hintergrundbeleuchtung ein- oder auszuschalten, drücken Sie die Eingabetaste.
- 2. Drücken Sie die Pfeiltaste nach oben oder unten, um zwischen "On" (Ein) und "Off" (Aus) (oder umgekehrt) zu wechseln.
- 3. Um eine Auswahl zu treffen und zu speichern, drücken Sie die Eingabetaste. Drücken Sie "Back" (Zurück), um zum Grundeinstellungsmenü zurückzukehren, ohne Ihre Änderungen zu speichern, oder drücken Sie "Exit" (Beenden), um zur Überwachungsanzeige zurückzukehren, ohne Ihre Änderungen zu speichern.

Wenn die Hintergrundbeleuchtung auf "Off" (Aus) geschaltet ist, ist die Hintergrundbeleuchtung des Displays normalerweise aus. Drücken Sie eine beliebige Taste auf dem Tastenfeld, um die Hintergrundbeleuchtung einzuschalten. Wenn 20 Sekunden lang keine Taste gedrückt wird, schaltet sich die Hintergrundbeleuchtung aus.

### **13.8 Instrumentenposition**

Diese nennt die Position des FMC2000 Controllers. Sie können diese Informationen im FMC2000 einstellen. Sie sind aber in den Datenprotokollinformationen auf der SD-Karte enthalten.

1. Um die Position des Instruments zu ändern, drücken Sie die Eingabetaste.

Hinweis: Drücken Sie "Lock/Cancel" (Sperren/Abbrechen), um von Groß- zu Kleinschreibung zu wechseln oder um Ziffern zu wählen.

- 2. Drücken Sie jeden einzugebenden Buchstaben.
- 3. Drücken Sie nach der Konfiguration der Position die Eingabetaste. Auf diese Weise wird das Menü zur Einstellung der Instrumentenposition beendet.

## **13.9 Seriennummer**

Dies ist die Seriennummer des FMC2000. Dieser Parameter ist schreibgeschützt und kann nicht geändert werden.

### **13.10 Firmware-Version**

Es handelt sich um die aktuelle Firmware-Version, mit der der FMC2000 läuft. Dieser Parameter ist schreibgeschützt und kann nicht geändert werden.

### **13.11 Erstellungsdatum**

Dies ist das Erstellungsdatum der aktuellen Firmware. Dieser Parameter ist schreibgeschützt und kann nicht geändert werden.

# **13.12 Erstellungsuhrzeit**

Dies ist neben dem Erstellungsdatum die Erstellungsuhrzeit der aktuellen Firmware. Dieser Parameter ist schreibgeschützt und kann nicht geändert werden.

# **14 Erweiterte Einstellungen**

Unter "Advanced Settings" (erweiterte Einstellungen) können Sie Kennwörter ändern/konfigurieren und den Offline-Alarm des Geräts aktivieren. Sie müssen für die Eingabe ein erweitertes Kennwort (6-stellig) verwenden.

- 1. Drücken Sie die Eingabetaste.
- 2. Geben Sie das 6-stellige Kennwort ein (Standardwert ist 123456).
- 3. Drücken Sie die Eingabetaste.
- 4. Um das Basis-Kennwort oder das erweiterte Kennwort auszuwählen, drücken Sie die Pfeiltaste nach oben oder unten.

Wenn Sie abbrechen möchten, ohne die Änderungen zu speichern, drücken Sie "Back" (Zurück), um zum Grundeinstellungsmenü zurückzukehren, oder drücken Sie "Exit" (Beenden), um zur Überwachungsanzeige zurückzukehren.

# **14.1 "Basic Password" (Basis-Kennwort)**

Das Basis-Kennwort ist vierstellig und wird beim Zurücksetzen des FMC2000 verwendet.

Um das Basis-Kennwort zu ändern:

- 1. Drücken Sie die Eingabetaste.
- 2. Geben Sie das vierstellige Kennwort ein (Standardwert ist 1234).
- 3. Um eine Auswahl zu treffen und zu speichern, drücken Sie die Eingabetaste. Drücken Sie "Back" (Zurück), um zum Grundeinstellungsmenü zurückzukehren, ohne Ihre Änderungen zu speichern, oder drücken Sie "Exit" (Beenden), um zur Überwachungsanzeige zurückzukehren, ohne Ihre Änderungen zu speichern.

### **14.2 "Advanced Password" (erweitertes Kennwort)**

Das erweiterte Kennwort muss 6-stellig sein. Es wird zum Ändern der Controller-Konfigurationen verwendet. **Hinweis:**  Sie müssen die erweiterten Einstellungen eingeben, um das Grundkennwort zu ändern.

Um das erweiterte Kennwort zu ändern:

- 1. Drücken Sie die Eingabetaste.
- 2. Geben Sie das 6-stellige Kennwort ein (Standardwert ist 123456).
- 3. Um eine Auswahl zu treffen und zu speichern, drücken Sie die Eingabetaste. Drücken Sie "Back" (Zurück), um zum Grundeinstellungsmenü zurückzukehren, ohne Ihre Änderungen zu speichern, oder drücken Sie "Exit" (Beenden), um zur Überwachungsanzeige zurückzukehren, ohne Ihre Änderungen zu speichern.

# **14.3 "Online Monitors" (Online-Detektoren)**

Mit dieser Einstellung teilen Sie dem FMC2000 mit, wie viele Detektoren das Netzwerk umfasst. Es wird die Mindestanzahl der Detektoren konfiguriert, mit denen der FMC2000 kommuniziert. Der FMC2000 weiß immer, wann Detektoren offline sind und aus dem Netzwerkbereich bewegt werden, wenn daher die Anzahl der Netzwerke unter das hier festgelegte Minimum fällt, ertönt ein Fehleralarm.

**Hinweis:** Die Standardeinstellung ist 0. Dem FMC2000 wird mitgeteilt, fehlende Detektoren im Netzwerk zu ignorieren.

Um die Anzahl festzulegen:

1. Drücken Sie die Eingabetaste.

- 2. Geben Sie das 6-stellige Kennwort ein (Standardwert ist 123456).
- 3. Drücken Sie die Pfeiltaste nach unten, um Online-Detektoren auszuwählen.
- 4. Drücken Sie die Eingabetaste.
- 5. Drücken Sie zum Einstellen der Nummer die Nummerntaste gefolgt von der Eingabetaste.

### **14.4 "Delete Monitors Configuration" (Löschen der Detektorkonfiguration)**

Sie können die Konfiguration der Detektoren löschen. Dies ist besonders wichtig, wenn Sie den FMC2000 mit verschiedenen Mengen an MeshGuard-Detektoren verwenden. Durch das Löschen bestehender Konfigurationen hat der FMC2000 mehr Speicherplatz, der an die neuen Detektoren vergeben werden kann.

- 1. Drücken Sie die Eingabetaste.
- 2. Sobald Sie den Dialog "Confirm?" (Bestätigen?) sehen, drücken Sie die Eingabetaste zum Löschen der Konfiguration. Andernfalls drücken Sie "Back" (Zurück) oder "Exit" (Beenden).

### **14.5 "Delete Relay Configuration" (Löschen der Relais-Konfiguration)**

Sie können die Konfiguration der Relais löschen.

- 1. Drücken Sie die Eingabetaste.
- 2. Sobald Sie den Dialog "Confirm?" (Bestätigen?) sehen, drücken Sie die Eingabetaste zum Löschen der Konfiguration. Andernfalls drücken Sie "Back" (Zurück) oder "Exit" (Beenden).

### **14.6 "Pager Function" (Pager-Funktion)**

Aktivieren Sie diese Funktion, um den Echo View FMC400 von RAE Systems im Systemnetzwerk zu verwenden.

Weitere Informationen finden Sie im Echo View-Handbuch. Hinweis: Der Standardwert ist "Disable" (Deaktiviert).

- 1. Drücken Sie die Eingabetaste.
- 2. Wählen Sie "Enable" (Aktivieren) oder "Disable" (Deaktivieren) mithilfe der Pfeiltasten nach oben oder unten.
- 3. Um Ihre Auswahl zu bestätigen und das Pager-Funktionsmenü zu beenden, drücken Sie die Eingabetaste.

# **15 "Wireless Detector Settings" (Einstellungen des drahtlosen Detektors)**

Einige Einstellungen des FMC2000 können ausgewählt oder geschrieben werden, während andere nur gelesen werden können. In dieser Tabelle werden die drei Buchstaben erklärt, die vor jedem Parameter angezeigt werden, um zu zeigen, ob sie ausgewählt, gespeichert oder nur gelesen werden können:

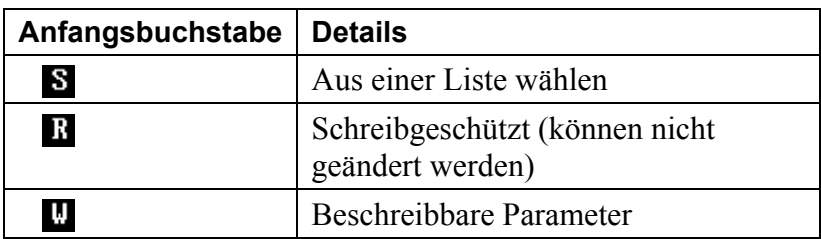

### **15.1 "Modem ID" (Modem-ID)**

(S) Wählen Sie die ID eines der Modems des Remote-Detektors, so dass Sie die Detektoreinstellungen im FMC ändern können.

- 1. Drücken Sie die Eingabetaste.
- 2. Um die Liste der IDs zu durchlaufen, drücken Sie die Pfeiltasten nach oben oder unten.

3. Um eine Modem-ID auszuwählen, drücken Sie die Eingabetaste, oder drücken Sie "Back" (Zurück), um zum Menü "Wireless Detector Settings" (Einstellungen des drahtlosen Detektors) zurückzukehren, ohne Ihre Änderungen zu speichern; oder drücken Sie "Exit" (Beenden), um zur Überwachungsanzeige zurückzukehren, ohne Ihre Änderungen zu speichern.

### **15.2 "Location" (Bereich)**

(W) Legen Sie den Positionsnamen für einen Detektor im Netzwerk fest.

- 1. Drücken Sie die Eingabetaste.
- 2. Geben Sie einen Namen für die Position ein. Ein kleines Symbol "ABC" erscheint. Sie werden aufgefordert, mithilfe der Buchstabentasten des Tastenfelds einen Namen für die Position einzugeben. Auf jeder Taste befinden sich mehrere Buchstaben, so dass Sie für den gewünschten Buchstaben jede Taste mehrfach drücken müssen (z. B. drücken Sie einmal für ein "A," zwei Mal für ein "B" und drei Mal für  $e$ in  $.C<sup>0</sup>$ .
- 3. Nach der Benennung der Position drücken Sie die Eingabetaste und speichern eine Auswahl. Drücken Sie "Back" (Zurück), um zum Menü "Wireless Detector Settings" (Einstellungen des drahtlosen Detektors) zurückzukehren, ohne Ihre Änderungen zu speichern, oder drücken Sie "Exit" (Beenden), um zur Überwachungsanzeige zurückzukehren, ohne Ihre Änderungen zu speichern.

# **15.3 "Data Interval" (Datenintervall)**

(W) Legen Sie ein Intervall für das Datenprotokoll fest. Die Einstellung kann zwischen 60 und 600 Sekunden vorgenommen werden.

1. Drücken Sie die Eingabetaste.

- 2. Drücken Sie die Nummerntaste für die Eingabe eines neuen Intervalls.
- 3. Drücken Sie "Back" (Zurück), um zum Menü "Wireless Detector Settings" (Einstellungen des drahtlosen Detektors) zurückzukehren, ohne Ihre Änderungen zu speichern, oder drücken Sie "Exit" (Beenden), um zur Überwachungsanzeige zurückzukehren, ohne Ihre Änderungen zu speichern.

# **15.4 "Sensor Type" (Sensortyp)**

(R) Sie erfahren den Sensortyp im Remote-Detektor.

## **15.5 "Unit" (Einheit)**

(R) Sie erfahren die Maßeinheit für den Sensor (wie ppm oder ppb).

## **15.6 "Low" (unterer Alarmwert)**

(W) Der unterer Alarmwert, an dem ein Alarm ertönt, wird festgelegt.

- 1. Drücken Sie die Eingabetaste.
- 2. Drücken Sie die Nummerntaste für die Eingabe eines neuen unteren Alarmwerts.
- 3. Drücken Sie "Back" (Zurück), um zum Menü "Wireless Detector Settings" (Einstellungen des drahtlosen Detektors) zurückzukehren, ohne Ihre Änderungen zu speichern, oder drücken Sie "Exit" (Beenden), um zur Überwachungsanzeige zurückzukehren, ohne Ihre Änderungen zu speichern.

# **15.7 "High" (oberer Alarmwert)**

(W) Der obere Alarmwert, an dem ein Alarm ertönt, wird festgelegt.

- 1. Drücken Sie die Eingabetaste.
- 2. Drücken Sie die Nummerntaste für die Eingabe eines neuen oberen Alarmwerts.

3. Drücken Sie "Back" (Zurück), um zum Menü "Wireless Detector Settings" (Einstellungen des drahtlosen Detektors) zurückzukehren, ohne Ihre Änderungen zu speichern, oder drücken Sie "Exit" (Beenden), um zur Überwachungsanzeige zurückzukehren, ohne Ihre Änderungen zu speichern.

### **15.8 STEL**

(R) Ein Messwert des STEL-Werts kann abgelesen werden.

### **15.9 TWA**

(R) Ein Messwert des TWA-Werts kann abgelesen werden.

### **15.10 Full Scale**

(R) k.A.

### **15.11 "Drift" (Abweichung)**

(R) k.A.

### **15.12 "Reset LEL" (LEL zurücksetzen)**

(S) Dies gilt nur für einen MeshGuard LEL. Wenn der MeshGuard LEL außerhalb des Bereichs liegt, können Sie den MeshGuard LEL auf Normalbetrieb zurücksetzen.

- 1. Drücken Sie die Eingabetaste, sobald Sie die Warnanzeige sehen.
- 2. Drücken Sie die Eingabetaste, sobald Sie den Bestätigungsdialog sehen.

### **WARNUNG!**

Bevor Sie den MeshGuard LEL über Fernzugriff zurücksetzen, stellen Sie sicher, dass das Niveau an brennbarem Gas wirklich unterhalb der Alarmgrenze des MeshGuard LEL liegt.

# **16 "Relay Settings" (Relais-Einstellungen)**

Jedes der fünf Relais hat einen normal geöffneten (NO) und einen normal geschlossenen (NC) Schalter. Das Relais Nummer 1 ist für die Steuerung eines niedrigen Alarmzustands bestimmt. Die anderen vier Relais sind für obere Alarmzustände bestimmt.

**Hinweis:** Wenn eine niedrige Alarmstufe und danach eine obere Alarmstufe aktiviert wird, bleibt die niedrige Alarmstufe ebenfalls aktiviert.

### **16.1 "Relay Ratings" (Resistive) (Relais-Bewertungen) (widerstandsfähig)**

**Wichtig!** Die Relais sind nicht für die Verwendung mit hoher Strom-/Induktionsbelastung vorgesehen. Diese könnten die Relais beschädigen.

Nennschaltleistung: 6 A/250 VAC Maximale Schaltleistung: 1.500 VA Maximale Schaltspannung: 400 VAC/300 VDC Maximaler Schaltstrom: 6 A (AC)

#### $\overline{NO}$  $\overline{DM}$ DOF LOCK LOGIC NUM **SLAVEID** 1#L 10s  $10<sub>5</sub>$ OFF. 0R. Ζ  $2#H$  10S  $\left($  0s  $\right)$  OFF  $\overline{OR}$  $\overline{0}$   $\overline{1}$ 3#H 10s  $10<sub>s</sub>$  $OFF$ 0R.  $\mathbf{0}$ 4#H 10s **OFF** OR.  $10<sub>5</sub>$ 0 5#H 10s  $10<sub>5</sub>$ **OFF** 0R.  $\bf \Theta$ Note: DON-Delay On, DOF-Delay  $Off(0^{\circ}60s)$  $\triangle$  EXIT  $\Rightarrow$  BACK

**FMC2000 Bedienungsanleitung** 

Wird ein Alarm ausgelöst, wird der Schalterzustand eines Relais umgeschaltet (von offen in geschlossen). Darüber hinaus kann die Relais-Schaltzeit verzögert oder nicht verzögert sein, die Logik kann so programmiert sein, dass die Relais nur öffnen (oder schließen), wenn bestimmte Detektoren gleichzeitig Alarm auslösen ("AND"/UND) oder wenn ein oder mehrere spezielle Detektoren einen Alarm auslösen.

Durch Drücken der Eingabetaste greifen Sie auf die Programmierung zu. Mithilfe der Pfeiltaste nach oben oder unten gelangen Sie von einer Spalte zur nächsten.

# **16.2 NO**

Nummer. Dies ist die Nummer für das Relais. Jedes der vier Relais hat seine eigene Nummer. Diese Nummer kann nicht geändert werden.

# **16.3 DON**

"Delay on" (Verzögerung ein). Dies ist die Verzögerungszeit für die Aktivierung des Relaisschalters.

- 1. Drücken Sie die Eingabetaste.
- 2. Drücken Sie die Zahlentasten, um einen neuen Wert für "Delay on" (Verzögerung ein) (0 bis 60 Sekunden) einzugeben.
- 3. Zum Speichern des neuen Werts drücken Sie die Eingabetaste.
- 4. Mit den Pfeiltasten nach oben oder unten gelangen Sie zur nächsten oder vorhergehenden Spalte.

# **16.4 DOF**

"Delay off" (Verzögerung aus). Dies ist die Verzögerungszeit für die Deaktivierung des Relaisschalters (Rückkehr zum Zustand vor dem Alarm).

- 1. Drücken Sie die Eingabetaste.
- 2. Drücken Sie die Zahlentasten, um einen neuen Wert für "Delay off" (Verzögerung aus) (0 bis 60 Sekunden) einzugeben.
- 3. Zum Speichern des neuen Werts drücken Sie die Eingabetaste.
- 4. Mit den Pfeiltasten nach oben oder unten gelangen Sie zur nächsten oder vorhergehenden Spalte.

# **16.5 "Lock" (Sperre)**

Sperren Sie das Relais nach einer durch einen Alarmzustand ausgelösten Aktion. Ist die Sperre eingeschaltet, wird der Alarm nach dem Auslösen gehalten.

**Hinweis:** Wenn "Lock" (Sperre) aktiviert ist, müssen Sie dieses Menü auswählen, um einen gehaltenen Alarm auszuschalten.

- 1. Drücken Sie die Eingabetaste. Sie sehen ein Menü mit  $_{\cdot \cdot}$ Off<sup> $\cdot$ </sup> (Aus) und  $_{\cdot \cdot}$ On $\cdot$ <sup> $\cdot$ </sup> (Ein).
- 2. Drücken Sie die Pfeiltaste nach oben oder unten und wählen  $\text{Sie}$  " $\text{Off}^{\prime\prime}$  (Aus) oder " $\text{On}^{\prime\prime}$  (Ein).
- 3. Zum Speichern des neuen Werts drücken Sie die Eingabetaste.

4. Mit den Pfeiltasten nach oben oder unten gelangen Sie zur nächsten oder vorhergehenden Spalte.

# **16.6 "Logic" (Logik)**

Logisches "OR" (ODER) oder "AND" (UND). Sie können programmieren, wie das Relais auf mehrere Detektoren reagiert, die Alarme senden.

Wird "OR" (ODER) ausgewählt, müssen sich ein oder mehrere Detektoren im FMC2000-Netzwerk im Alarm für das auszulösende Relais befinden. Wird "AND" (UND) ausgewählt, wird das Relais nur dann ausgelöst, wenn spezielle Detektoren sich gleichzeitig im Alarm befinden.

- 1. Drücken Sie die Eingabetaste. Sie sehen ein Menü "OR" und " $AD^{\prime\prime}$  (für " $AND^{\prime\prime}$ ).
- 2. Drücken Sie die Pfeiltaste nach oben oder unten und wählen Sie "OR" oder "AD".
- 3. Zum Speichern des neuen Werts drücken Sie die Eingabetaste.
- 4. Mit den Pfeiltasten nach oben oder unten gelangen Sie zur nächsten oder vorhergehenden Spalte.

Hinweis: Sie können neben speziellen Detektoren auch "ALL" auswählen, wodurch das Relais ausgelöst wird, wenn sich alle Detektoren gleichzeitig im Alarmzustand befinden (AND), oder wenn sich einer der Detektoren im Netzwerk im Alarmzustand befindet (OR).

### **16.7 Num**

Gesamtanzahl, die in der logischen Gruppe enthalten ist. Dies bezieht sich auf die Anzahl der Detektoren, die in der logischen Gruppe enthalten sind. Wenn "ALL" ausgewählt wurde, wird anstelle der Anzeige "ALL" die Zahl angezeigt, die alle Detektoren darstellt.

#### **Um eine Detektornummer (oder alle) hinzuzufügen:**

- 1. Drücken Sie die Eingabetaste. Ein Menü wählbarer Remote-Detektoren (ihre Unit-ID wird angezeigt) oder "ALL" wird angezeigt.
- 2. Drücken Sie die Eingabetaste, um nach unten zu scrollen.
- 3. Drücken Sie die Pfeiltaste nach unten, um einen Detektor oder ALL zu markieren.
- 4. Drücken Sie die Eingabetaste, um den Detektor oder "ALL" (alle) zur Liste in der rechten Spalte hinzuzufügen.

#### **Um eine Detektornummer (oder ALL) aus der ausgewählten Liste zu entfernen:**

- 1. Drücken Sie die Eingabetaste. Der Cursor befindet sich auf dem Kopf "T": (Total).
- 2. Drücken Sie die Pfeiltaste nach unten. Der Cursor markiert das obere Ende der zweiten Liste ("S").
- 3. Drücken Sie die Eingabetaste, um die Liste nach unten zu scrollen.
- 4. Treffen Sie eine Wahl und drücken Sie die Eingabetaste, um sie aus der Spalte zu löschen.

### **16.8 "Slave ID" (Slave-ID)**

Dies ist die Monitor-ID. Sie erhalten die Detektor-ID(s) für jede AND- oder OR-Gruppierung für jedes der Relais.

- 1. Zum Markieren des Relais drücken Sie die Eingabetaste.
- 2. Mit der Pfeiltaste nach unten scrollen Sie nach unten.
- 3. Drücken Sie die Eingabetaste und eine neue Spalte wird angezeigt.
- 4. Mit den Pfeiltasten nach oben und unten wählen Sie die Detektoren, die eingeschlossen werden sollen.
- 5. Drücken Sie die Eingabetaste.
- 6. Zum Beenden dieses Menüs drücken Sie "Exit" (Beenden) oder "Back" (Zurück).

# **17 Menü "Datalog Settings" (Datenprotokolleinstellungen)**

Dieses Menü bietet folgende Untermenü-Optionen:

- "Datalog" (Datenprotokoll)
- "Log Interval" (Protokollintervall)
- "Log Method" (Protokollmethode)
- "SD Card Info" (SD-Karteninfo)

**Zum Starten:** Drücken Sie die Eingabetaste.

**Zum Beenden:** Drücken Sie die Taste "Exit" (Beenden) oder "Back" (Zurück).

**Um die Liste der Untermenüs zu durchlaufen:** Drücken Sie die Pfeiltaste nach oben oder unten.

**Um ein Untermenü auszuwählen:** Drücken Sie die Eingabetaste.

# **17.1 Datenprotokoll**

In einem Kontrollkästchen sehen Sie, ob Datenprotokollierung im FMC2000 aktiviert ist (ob Daten gespeichert werden). Sie können die Datenprotokollierung manuell starten oder stoppen.

- 1. Zum Markieren des Kontrollkästchens drücken Sie die Eingabetaste.
- 2. Um eine Auswahl zu treffen und zu speichern, drücken Sie die Eingabetaste. Andernfalls drücken Sie "Back" (Zurück), um zum Datenprotokoll-Menü zurückzukehren, ohne Ihre Änderungen zu speichern, oder drücken Sie "Exit" (Beenden), um zur Überwachungsanzeige zurückzukehren, ohne Ihre Änderungen zu speichern.

# **17.2 Protokollintervall**

Um das Intervall für die Datenprotokollierung zu ändern:

- 1. Drücken Sie die Eingabetaste. Ein Feld mit "Interval(60~600)" wird angezeigt: Sie werden aufgefordert, die Anzahl der Sekunden von einem Datenprotokollpunkt zum nächsten einzugeben.
- 2. Legen Sie mithilfe der Nummerntasten auf dem Tastenfeld einen Wert fest.
- 3. Um eine Auswahl zu treffen und zu speichern, drücken Sie die Eingabetaste. Andernfalls drücken Sie "Back" (Zurück), um zum Datenprotokoll-Menü zurückzukehren, ohne Ihre Änderungen zu speichern, oder drücken Sie "Exit" (Beenden), um zur Überwachungsanzeige zurückzukehren, ohne Ihre Änderungen zu speichern.

# **17.3 Protokollmethode**

Der FMC2000 kann Protokolldaten entweder in dem von Ihnen konfigurierten Protokollintervall oder bei Auslösen eines Alarms speichern. Wenn Sie "Alarm" wählen, wird das Protokoll nur bei Auslösen eines Alarmereignisses gespeichert. Dadurch sparen Sie viel Platz auf der SD-Karte, die zum Speichern der Daten verwendet wird. Allerdings werden zu keinem anderen Zeitpunkt auch keine anderen Daten gespeichert.

Um die Methode der Datenprotokollierung zu ändern:

- 1. Drücken Sie die Eingabetaste. Das Kontrollkästchen und der begleitende Text in der rechten Spalte ist entweder mit "Alarm" oder mit "Interval" gekennzeichnet.
- 2. Sie ändern die Art der Protokollierung durch Drücken der Eingabetaste, bis die gewünschte Protokollierungsart angezeigt wird.

3. Drücken Sie nach Abschluss "Back" (Zurück), um zum Datenprotokoll-Menü zurückzukehren, oder drücken Sie "Exit" (Beenden), um zur Überwachungsanzeige zurückzukehren.

### **17.4 SD-Karteninfo**

Der Status der SD-Karte wird angezeigt, falls eine installiert ist. Ist eine SD-Karte installiert, wird im Kontrollkästchen neben "OK" ein Häkchen gesetzt. Ist keine SD-Karte installiert, wird im Kontrollkästchen neben "No Card" (keine Karte) ein Häkchen gesetzt. Statusanzeigen machen Sie auf Probleme aufmerksam:

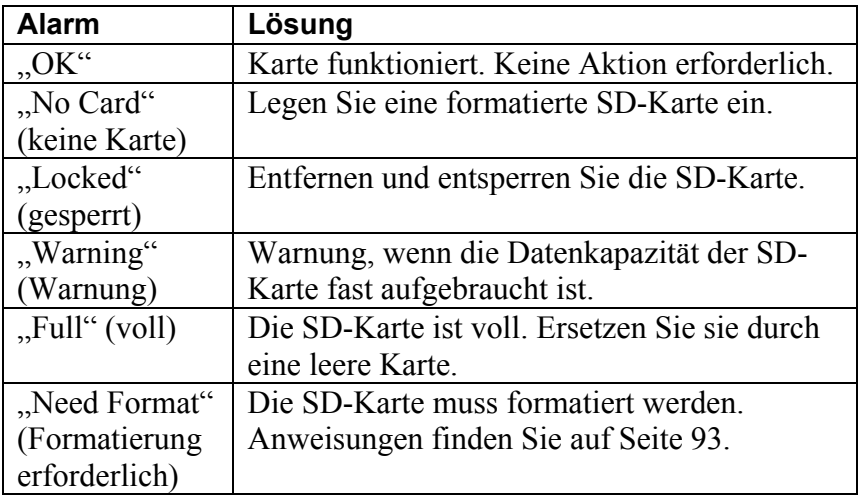

Drücken Sie "Back" (Zurück), um zum Datenprotokoll-Menü zurückzukehren, oder drücken Sie "Exit" (Beenden), um zur Überwachungsanzeige zurückzukehren.

# 18 Menü "Communications"  **(Kommunikation)**

Mit diesem Menü konfigurieren Sie die Verbindungsparameter. Dieses Menü erfordert für den Zugriff ein erweitertes (6-stelliges) Kennwort.

- "Wireless Modem" (drahtloses Modem)
- "Ethernet Network" (Ethernet-Netzwerk)
- RS485

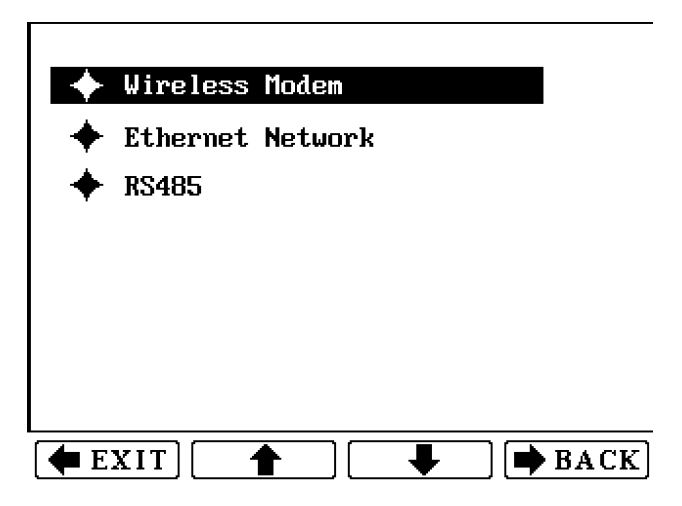

**Zum Starten:** Drücken Sie die Eingabetaste. Geben Sie das 6-stellige Kennwort ein. Drücken Sie erneut die Eingabetaste.

**Zum Beenden:** Drücken Sie die Taste "Exit" (Beenden) oder "Back" (Zurück).

**Um die Liste der Untermenüs zu durchlaufen:** Drücken Sie die Pfeiltaste nach oben oder unten.

**Um ein Untermenü auszuwählen:** Drücken Sie die Eingabetaste.

**Zum Beenden:** Drücken Sie "Back" (Zurück), um zum Kommunikationsmenü zurückzukehren, oder drücken Sie "Exit" (Beenden), um zur Überwachungsanzeige zurückzukehren, ohne Ihre Änderungen zu speichern.

### **18.1 Drahtloses Modem**

Um die Einstellungen für das drahtlose Modem auszurufen:

- 1. Geben Sie das 6-stellige erweiterte Kennwort ein.
- 2. Drücken Sie die Eingabetaste. Das Menü wird angezeigt.
- 3. Durchlaufen Sie die Menüauswahl mithilfe der Pfeiltasten nach oben oder unten.
- 4. Wählen Sie mit der Eingabetaste einen Menüpunkt. Andernfalls drücken Sie "Back" (Zurück), um zum Menü "Wireless Modem" (drahtloses Modem) zurückzukehren, ohne Änderungen vorzunehmen, oder drücken Sie "Exit" (Beenden), um zur Überwachungsanzeige zurückzukehren.

### **18.1.1 "Form a Network" (Erstellen eines Netzwerks)**

Der FMC2000 erstellt automatisch ein Netzwerk unter einer einzigen PAN-ID. Der Controller-Funk scannt die Funkkanäle und wählt den saubersten Kanal aus. Um die beste Kommunikationssignalstärke zu gewährleisten, verwenden Sie dieses Verfahren bei der ersten Konfiguration oder Neukonfiguration eines Netzwerks.

- 1. Drücken Sie die Eingabetaste. Ein Feld mit der Meldung "Confirm?" (Bestätigen?) wird angezeigt.
- 2. Um eine Auswahl zu treffen und zu speichern, drücken Sie die Eingabetaste. Andernfalls drücken Sie "Back" (Zurück), um zum Menü "Wireless Modem" (drahtloses Modem) zurückzukehren, ohne Ihre Änderungen zu speichern, oder drücken Sie "Exit" (Beenden), um zur Überwachungsanzeige zurückzukehren, ohne Ihre Änderungen zu speichern.

#### **18.1.2 "Radio Synch" (Funksynchronisation)**

Der FMC2000 sendet einen Funksynchronisationsbefehl, um die Detektoren an den Controller innerhalb desselben Netzwerks zu binden.

Ist dieser eingeschaltet, synchronisieren sich die Detektoren in einem Netzwerk mit dem FMC2000. Wenn also eine Meldung von einem Detektor an den FMC2000 gesendet wird, sendet dieser eine Empfangsbestätigung zurück an den Detektor. Der FMC2000 kann diese Synchronisation einmalig oder in regelmäßigen Zeitabständen prüfen. Die einmalige Überprüfung wird "Sysch" genannt, während die anderen nach ihren Zeitintervallen von 10, 20 und 30 Minuten benannt werden.

- 1. Drücken Sie die Eingabetaste. Es werden vier Kontrollkästchen angezeigt: Synch Auto: 10Min 20Min
- 2. Drücken Sie die Pfeiltaste nach unten, um die Optionen zu durchlaufen. Im ausgewählten Kästchen erscheint ein Haken.
- 3. Drücken Sie "Exit" (Beenden) oder "Back" (Zurück), wenn Sie Ihre Wahl getroffen haben.

### **18.1.3 "Radio PAN-ID" (Funk PAN-ID)**

30Min

Konfigurieren Sie die drahtlose PAN-ID. Die aktuelle PAN-ID wird angezeigt.

Um die PAN-ID zu ändern:

1. Drücken Sie die Eingabetaste. Ein Feld mit "PanID(0~999)" wird angezeigt: Sie werden aufgefordert, eine PAN-ID-Nummer festzulegen.

- 2. Legen Sie mithilfe der Nummerntasten auf dem Tastenfeld eine PAN-ID-Nummer fest.
- 3. Um eine Auswahl zu treffen und zu speichern, drücken Sie die Eingabetaste. Andernfalls drücken Sie "Back" (Zurück), um zum Menü "Wireless Modem" (drahtloses Modem) zurückzukehren, ohne Ihre Änderungen zu speichern, oder drücken Sie "Exit" (Beenden), um zur Überwachungsanzeige zurückzukehren, ohne Ihre Änderungen zu speichern.

### **ACHTUNG!**

Stellen Sie sicher, dass alle Detektoren im Netzwerk dieselbe PAN-ID-Nummer haben, um innerhalb des Netzwerks kommunizieren zu können. Wenn Sie beim FMC2000 die PAN-ID-Nummer ändern, sollten Sie die anderen PAN-IDs überprüfen.

#### **18.1.4 Del Binding**

Die Funkanbindungsliste wird gelöscht. Mit dieser Funktion können Sie Detektoren vom Netzwerk entfernen, um die Suche des FMC2000 nach stillgelegten Detektoren zu beenden und mehr freien Platz zu schaffen, um neue Detektoren hinzuzufügen.

- 1. Drücken Sie die Eingabetaste. Ein Feld mit der Meldung "Confirm?" (Bestätigen?) wird angezeigt.
- 2. Um eine Auswahl zu treffen und zu speichern, drücken Sie die Eingabetaste. Andernfalls drücken Sie "Back" (Zurück), um zum Menü "Wireless Modem" (drahtloses Modem) zurückzukehren, ohne Ihre Änderungen zu speichern, oder drücken Sie "Exit" (Beenden), um zur Überwachungsanzeige zurückzukehren, ohne Ihre Änderungen zu speichern.

### **18.1.5 "Channel" (Kanal)**

Sie erfahren den aktuellen Kanal, auf dem das Netzwerk läuft.

- 900 MHz-Modelle nutzen die Kanäle 0 bis 10
- 2,4 GHz-Modelle nutzen die Kanäle 11 bis 26

#### 18.1.6 "Ping Network" (Netzwerk pingen)

Beim Pingen wird ein Signal an die Geräte im Netzwerk gesendet. Sobald ein Gerät ein Ping-Signal empfängt, wird einmalig ein Alarm gesendet. Auf diese Weise wird die Funkverbindung zwischen dem FMC2000 und anderen Geräten im Netzwerk getestet.

Es gibt zwei Ping-Optionen:

- $\bullet$  , Ping NTW" (NTW pingen)
- Auto Ping: 10 Sekunden

"Ping NTW" sendet einmalig ein Ping-Signal an alle Geräte im Netzwerk. "Auto Ping" sendet automatisch alle 10 Sekunden ein Ping-Signal, bis im FMC2000 die Ping-Funktion abgeschaltet wird.

### **18.2 "Ethernet Network" (Ethernet-Netzwerk)**

Der FMC2000 kann über Ethernet mit einem Netzwerk verbunden werden. Sie benötigen hierfür ein Ethernet-Kabel mit einem RJ-45-Anschluss, der in den Port in der oberen Leiterplatte gesteckt wird. Das andere Ende kann in einen Netzknoten, Router oder einen anderen Zugangspunkt zu einem Netzwerk oder zum Internet gesteckt werden. Die Kommunikation erfolgt über das TCP/IP-Netzwerkprotokoll.

Um die Ethernet-Einstellungen aufzurufen:

- 1. Geben Sie das 6-stellige erweiterte Kennwort ein.
- 2. Drücken Sie die Eingabetaste. Das Menü wird angezeigt.
- 3. Durchlaufen Sie die Menüauswahl mithilfe der Pfeiltasten nach oben oder unten.

4. Wählen Sie mit der Eingabetaste einen Menüpunkt. Andernfalls drücken Sie "Back" (Zurück), um zum Ethernet-Menü zurückzukehren, ohne Änderungen vorzunehmen, oder drücken Sie "Exit" (Beenden), um zur Überwachungsanzeige zurückzukehren.

Das Ethernet-Menü beinhaltet:

- "TCPIP Enable" (TCPIP aktivieren)
- "Protocol Select" (Protokoll auswählen)
- $\bullet$  "Server IP" (Server-IP)
- "Server Port" (Server-Port)
- $\bullet$  "Client IP" (Client-IP)
- "Subnet Mask" (Subnetzmaske)
- "Default Gateway" (Standard-Gateway)
- $\bullet$  "Re-Obtain IP" (IP wieder erhalten)
- "Client MAC" (Client-MAC)

#### **18.2.1 TCPIP aktivieren**

Um die Verbindung zum TCP/IP herzustellen, muss sie aktiviert werden (standardmäßig ist sie deaktiviert). Da mit der Verwendung von TCP/IP die Gemeinkosten für das System steigen, empfehlen wir, TCP/IP zu deaktivieren, wenn es nicht genutzt wird.

Es gibt zwei mögliche Optionen: "Enable" (Aktivieren) und "Disable" (Deaktivieren). Die Einstellung wird wie folgt geändert:

- 1. Drücken Sie die Eingabetaste.
- 2. Drücken Sie die Pfeiltaste nach oben oder unten, um "Aktivieren" oder "Disable" (Deaktivieren) auszuwählen.
- 3. Drücken Sie die Eingabetaste.

#### **18.2.2 Protokoll auswählen**

Es stehen zwei verschiedene Protokolle für die Datenübertragung über Ethernet zur Verfügung. Die Optionen sind "RCS" und "Modbus".

Um die Einstellung zu ändern:

- 1. Drücken Sie die Eingabetaste.
- 2. Drücken Sie die Pfeiltaste nach oben oder unten, um RCS oder Modbus auszuwählen.
- 3. Drücken Sie die Eingabetaste.

### **18.2.3 Server-IP**

Geben Sie (falls bekannt) die IP-Adresse Ihres Systemservers ein, mit dem der FMC2000 verbunden ist. Von Ihrer IT-Abteilung erhalten Sie die Anleitung zum Einrichten der IP-Adressen für Ihr System in einem Netzwerk.

Nummer, z.B. 172.18.12.81.

- 1. Drücken Sie die Eingabetaste
- 2. Drücken Sie eine Ziffer (1 bis 9). Nach Eingabe einer Ziffer wird mit der nächsten Stelle fortgefahren.
- 3. Drücken Sie nach Eingabe der IP-Adresse die Eingabetaste.

### **18.2.4 Server-Port**

Legen Sie für Ihr TCP/IP den zu Ihrem System passenden geeigneten Port fest (z.B. 9723). Von Ihrer IT-Abteilung erhalten Sie die Anleitung zur Konfiguration des Server-Ports.

Um den Server-Port auszuwählen:

1. Drücken Sie die Eingabetaste.

- 2. Geben Sie eine Server-Port-Nummer ein (stellen Sie sicher, dass die von Ihnen gewählten Nummern nicht von der Firewall Ihres Netzwerks blockiert werden).
- 3. Drücken Sie die Eingabetaste.

#### **18.2.5 Client-IP**

Die Client-IP-Adresse ist die Adresse, an die der FMC2000- Controller Daten sendet. Eine IP-Adresse wird von Privatpersonen und Internetanwendungen verwendet, um einen bestimmten Computer zu erreichen. IP-Adressen bestehen aus vier durch Punkte getrennte Zahlengruppen. Sie können beispielsweise eine Nummer wie 172.18.12.81 verwenden.

Von Ihrer IT-Abteilung erhalten Sie die Anleitung zum Einrichten einer Client-IP-Adresse, die in einem Netzwerk verwendet wird.

Um die Client-IP-Adresse zu konfigurieren:

- 1. Drücken Sie die Eingabetaste
- 2. Drücken Sie eine Ziffer (1 bis 9). Nach Eingabe einer Ziffer wird mit der nächsten Stelle fortgefahren.
- 3. Drücken Sie nach Eingabe der IP-Adresse die Eingabetaste.

#### **18.2.6 Subnetzmaske**

Eine Subnetzmaske wird verwendet, um ein Netzwerk innerhalb des größeren Netzwerks zu identifizieren. Die Nummer 255.255.255.0 ist ein Beispiel für eine Subnetzmaske. Beachten Sie, dass die vier Zahlengruppen jeweils durch einen Punkt getrennt werden.

Von Ihrer IT-Abteilung erhalten Sie die Anleitung zum Einrichten einer Subnetzmaske für Ihr Netzwerk.

Um die Subnetzmaske einzurichten:

- 1. Drücken Sie die Eingabetaste
- 2. Drücken Sie eine Ziffer (1 bis 9). Nach Eingabe einer Ziffer wird mit der nächsten Stelle fortgefahren.
- 3. Drücken Sie nach Eingabe der IP-Adresse die Eingabetaste.

#### **18.2.7 Standard-Gateway**

Ein Standard-Gateway ist ein Knoten (ein Router) in einem Computer-Netzwerk, der als Zugangspunkt zu einem anderen Netzwerk fungiert. Jedes Standard-Gateway wird von einer Nummer, z.B. 172.18.12.81, definiert. Beachten Sie die Punkte zwischen den vier Zahlengruppen.

Von Ihrer IT-Abteilung erhalten Sie die Anleitung zur Konfiguration eines Standard-Gateways.

Um Ihr Standard-Gateway zu konfigurieren:

- 1. Drücken Sie die Eingabetaste.
- 2. Drücken Sie eine Ziffer (1 bis 9). Nach Eingabe einer Ziffer wird mit der nächsten Stelle fortgefahren.
- 3. Drücken Sie nach Eingabe der IP-Adresse die Eingabetaste.

#### **18.2.8 IP wieder erhalten**

Die IP-Adresse für den Controller wird automatisch über DHCP (Dynamic Host Configuration Protocol) festgelegt.

Bei Ihrer IT-Abteilung können Sie erfragen, ob Ihr System innerhalb eines größeren Systems läuft, bevor Sie eine IP-Adresse wieder erhalten.

Um die IP-Adresse wieder zu erhalten:

1. Drücken Sie die Eingabetaste.

2. Sobald Sie "Confirm?" (Bestätigen?) sehen, drücken Sie zum Bestätigen die Eingabetaste. Um die Einstellung unverändert zu lassen, drücken Sie "Back" (Zurück).

#### **18.2.9 Client-MAC**

Die MAC-Adresse (Media Access Control) wird verwendet, um Hardware-Geräte in einem Ethernet-Netzwerk darzustellen. Jede MAC-Adresse ist einmalig. 00-13-20-80-15-80 ist ein Beispiel einer MAC-Adresse.

**Hinweis:** Sie können die Client MAC-Adresse des FMC2000 nicht ändern.

### **18.3 RS485**

Mit dieser Einstellung wird der RS485-Port konfiguriert, so dass die Daten mit der richtigen Rate, im gewünschten Format und mit der richtigen Identifikation übertragen werden können.

Um dieses Menü aufzurufen, benötigen Sie ein 6-stelliges erweitertes Kennwort.

- 1. Geben Sie das 6-stellige erweiterte Kennwort ein.
- 2. Drücken Sie die Eingabetaste. Das Menü mit den für RS-485 wählbaren Einstellungen wird angezeigt:
	- "Baud Rate" (Baudrate)
	- "Client ID" (Client-Kennung)
	- $\bullet$  , MB Type" (MB-Typ)
- 3. Durchlaufen Sie die Menüauswahl mithilfe der Pfeiltasten nach oben oder unten.
- 4. Wählen Sie mit der Eingabetaste einen Menüpunkt. Andernfalls drücken Sie "Back" (Zurück), um zum RS-485-Menü zurückzukehren, ohne Änderungen vorzunehmen, oder

drücken Sie "Exit" (Beenden), um zur Überwachungsanzeige zurückzukehren.

#### **18.3.1 Baudrate**

Die Baudrate ist die Übertragungsrate, mit der die Daten zwischen Computern fließen. Die Baudrate entspricht in etwa der Anzahl der Bits pro Sekunde (bps). Für einen einwandfreien Datentransfer muss die Baudrate einer Verbindung beim Sender und Empfänger identisch sein.

Beim FMC2000 sind optional 4800, 9600 oder 19200 Baud wählbar. Der Standardwert ist 19200.

**Hinweis:** Vergleichen Sie immer Baudraten am Sender und am Empfänger. Wenn sie identisch sind, aber Daten verloren gehen, versuchen Sie eine niedrigere Einstellung. Von Ihrer IT-Abteilung erhalten Sie die Anleitung zur Konfiguration der Baudraten.

Um die Baudrate zu konfigurieren:

- 1. Drücken Sie die Eingabetaste.
- 2. Wählen Sie mit den Pfeiltasten nach oben und unten eine Baudrate.
- 3. Drücken Sie die Eingabetaste.

#### **18.3.2 Client-Kennung**

Bei der Konfiguration von RS-485-Verbindungen gemäß dem Modbus-Protokoll ist eine eindeutige Client-Kennung erforderlich.

Um die Client-Kennung zu konfigurieren:

- 1. Drücken Sie die Eingabetaste.
- 2. Geben Sie eine Zahl von 1 bis 246 ein.
- 3. Drücken Sie die Eingabetaste.
### **18.3.3 MB-Typ**

"MB-Typ" ist die Kurzform von "Modbus-Typ". Es gibt zwei Varianten von seriellen Modbus-Verbindungen, RTU und ASCII. Jede repräsentiert numerische Daten mithilfe etwas unterschiedlicher Protokolldetails. Modbus RTU ist eine kompakte, binäre Darstellung der Daten. Modbus ASCII ist visuell lesbar und wortreicher. Das RTU-Format folgt den Befehlen/Daten mit einer Prüfsumme einer zyklischen Redundanzprüfung (CRC), während das ASCII-Format die Prüfsumme einer longitudinalen Redundanzprüfung verwendet. Wichtig: Die für die RTU-Variante konfigurierten Knoten kommunizieren nicht mit Knoten, die für ASCII konfiguriert sind, und umgekehrt.

- 1. Mit der Pfeiltaste nach oben oder unten wählen Sie entweder RTU oder ASCII.
- 2. Drücken Sie die Eingabetaste.

# **19 Diagnosemenü**

Das Diagnosemenü besteht aus einer Betriebsanzeige "Relay Diagnostic" (Relaisdiagnose), wo Sie die Relais im FMC2000 testen können.

## **19.1 Diagnose der Relais-Ausgänge**

Um auf die Relais-Tests zuzugreifen:

- 1. Drücken Sie die Eingabetaste.
- 2. Geben Sie das 6-stellige erweiterte Kennwort ein.
- 3. Drücken Sie die Eingabetaste. Die Relais-Testanzeige mit den vier Relais (benannt Relais 1 bis Relais 4) erscheint:

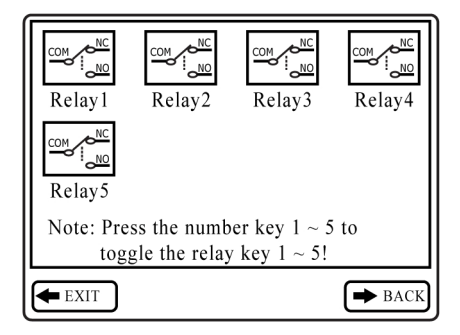

Drücken Sie 1, 2, 3, 4 oder 5 auf dem Tastenfeld, um den Status des jeweiligen Relais von geschlossen in offen und umgekehrt umzuschalten. Beachten Sie, dass bei jedem Drücken der Taste die schematische Darstellung des Relais von "NC" in "NO" und umgekehrt wechselt.

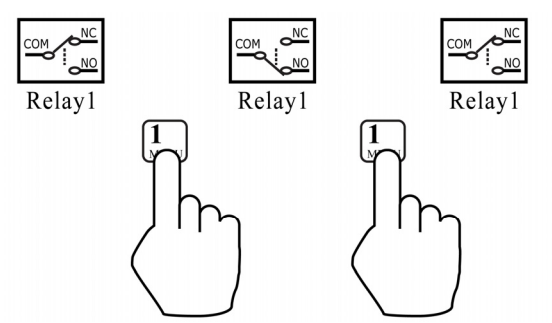

Sie hören außerdem einen Klick im Relais, was darauf hindeutet, dass der Status des Relais sich ändert.

4. Mit "Exit" (Beenden) kehren Sie zur Haupt-Messwertanzeige zurück, mit "Back" (Zurück) gehen Sie zurück zur vorhergehenden Anzeige.

# **20 Übertragen der Daten von der SD-Karte**

Die Daten auf der SD-Karte (Artikelnummer 550-0300-000) sind im FMC2000 im Standard-ASCII-Textformat gespeichert, was den Import in die meisten Tabellen und Textverarbeitungsprogramme erleichtert. Außerdem sind die Daten im CSV-Format (CSV: Comma-separated Value) gespeichert, so dass sie einfach in eine bestehende Tabelle eingefügt werden können (z.B. Microsoft Excel®) oder in Spalten in Textverarbeitungsprogrammen.

Einige Computer und externe Festplatten verfügen über Ports, die SD-Karten direkt akzeptieren. Für Computer ohne SD-Port wurden kostengünstige Converter entwickelt, die eine SD-Karte akzeptieren, und USB-Stecker sind überall erhältlich (in Elektrogeschäften, Fotogeschäften usw.)

Befolgen Sie dieses Verfahren, um die SD-Karte dem FMC2000 zu entnehmen und sie für den Datentransfer mit einem Computer zu verbinden.

- 1. Schalten Sie den FMC2000 aus oder setzen Sie ihn in den Standby-Modus.
- 2. Sie entfernen die SD-Karte, indem Sie sie drücken und auswerfen lassen.

### **WARNUNG!**

Entfernen Sie die SD-Karte nicht während des Betriebs. Daten könnten gelöscht oder beschädigt werden. **TISR** 

Legen Sie die SD-Karte in den Adapter.

**Legen Sie die SD-Karte in einen Adapter ein und stecken Sie ihn in den USB-Port eines Computers.** 

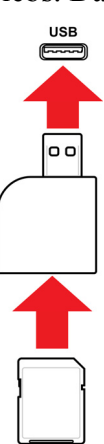

Sobald die SD-Karte sich im Adapter befindet und an den Computer angeschlossen ist, sollte sie als externes Gerät oder Laufwerk angezeigt werden.

1. Doppelklicken Sie auf das Symbol "Mein Computer" auf Ihrem Desktop.

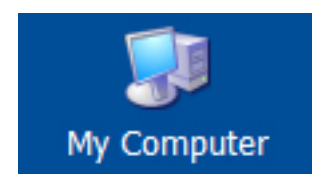

Nach dem Öffnen sollten Sie eine Liste der Laufwerke, einschließlich Ihres Laufwerks C:, wo die meisten Programme gespeichert sind, und des externen Geräts mit der SD-Karte, sehen.

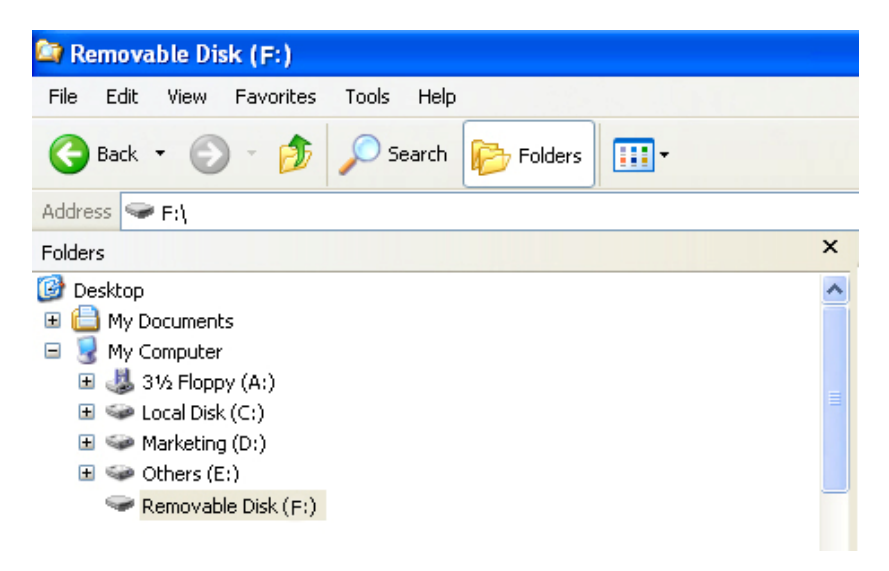

- 2. Doppelklicken Sie auf den Namen des Geräts, um sein Verzeichnis zu öffnen. Sie sehen jetzt einen Ordner mit einer vom FMC2000 erstellten Datei.
- 3. Erstellen Sie auf Ihrem Computer einen Ordner.
- 4. Ziehen Sie mit der Maus die Datei in diesen Ordner.

## **21 Nach dem Übertragen der Daten von der SD-Karte**

Sobald Sie die Dateien von der SD-Karte auf Ihren Computer übertragen haben, können Sie sie in einem Tabellenkalkulationsprogramm (z.B. Microsoft Excel) oder in einem Textverarbeitungsprogramm (z.B. Microsoft Word) öffnen. Sie sollten sie so bald als möglich öffnen, um sicherzustellen, dass alle Daten korrekt übertragen und nicht beschädigt wurden.

**Hinweis:** Verwenden Sie die SD-Karte nicht für andere Funktionen (wie z. B. Speichern von Bildern von einer Digitalkamera) und nehmen Sie keine Änderungen an dem Datensatz vor, um ihn danach wieder auf der SD-Karte zu speichern. Wenn Sie mehrere FMC2000-Controller verwenden, sollte eine SD-Karte nur für je einen FMC2000 bestimmt sein.

Sie können die SD-Karte wieder in den FMC2000 einlegen und die Datenerfassung fortsetzen. Die alten Dateien werden durch neue überschrieben.

Wenn die SD-Karte voll ist oder als physisches Archiv zur zukünftigen Referenz oder Datensicherung aufbewahrt werden soll, können Sie sie durch jede SD-Karte ersetzen. Normalerweise ist 1 GB eine angemessene Mindestgröße. Für den FMC2000 sind SD-Karten mit Kapazitäten von bis zu 2 GB geeignet (bieten Speicherplatz mit 24 Detektoren für bis zu drei Jahre). Wenn Sie die SD-Karte für einen längeren Zeitraum aufbewahren wollen, sollten Sie sie sperren. (Schieben Sie dazu die Lasche auf der linken Seite der Karte in die Position "Gesperrt".) Auf diese Weise wird sichergestellt, dass keine Daten überschrieben werden können, wenn sie in einen Computer oder FMC2000 eingelegt wird.

Sie haben auch die Möglichkeit, die Daten auf der SD-Karte zu löschen. Um die Daten zu löschen, gehen Sie wie folgt vor:

- 1. Stellen Sie sicher, dass die Lasche an der SD-Karte sich in der Position "Entsperrt" befindet.
- 2. Legen Sie sie in den Computer oder Adapter ein (und stecken Sie diesen in den Computer).
- 3. Sobald die SD-Karte sich im Adapter befindet und an den Computer angeschlossen ist, sollte sie als externes Gerät oder Laufwerk angezeigt werden.
- 4. Doppelklicken Sie auf das Symbol "Mein Computer" auf Ihrem Desktop.

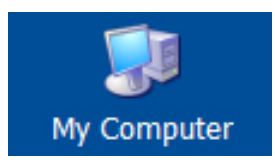

- 5. Nach dem Öffnen sollten Sie eine Liste der Laufwerke, einschließlich Ihres Laufwerks C:, und die SD-Karte sehen (wird als Gerät angezeigt).
- 6. Doppelklicken Sie auf den Namen des Geräts, um sein Verzeichnis zu öffnen. Sie sehen jetzt eine Liste der enthaltenen Dateien.
- 7. Markieren Sie alle Dateien und ziehen Sie sie in den Papierkorb. Alternativ können Sie die Dateien markieren, die rechte Maustaste drücken und "Löschen" wählen.

# **22 Wartung**

Zu den grundlegenden Wartungselementen des FMC2000 zählen:

- Akku/Batterie
- SD-Karte

**Hinweis:** Die Wartung sollte ausschließlich durch qualifiziertes Personal durchgeführt werden.

**Hinweis:** Die Leiterplatte des Instruments ist mit dem Akku verbunden, auch wenn das Gerät ausgeschaltet ist. Deshalb ist es sehr wichtig, die Batterie vom Gerät zu trennen, bevor Wartungsarbeiten am Instrument vorgenommen oder Komponenten im Geräteinneren ausgewechselt werden. Es können schwere Schäden an der Leiterplatte oder am Akku entstehen, wenn vor Wartungsarbeiten an der Einheit die Stromversorgung nicht getrennt wird.

## **22.1 Laden und Austauschen von Batterien**

Mit einer voll geladenen Batterie läuft der FMC2000 bis zu 15 Stunden im Dauerbetrieb. Die Ladezeit für eine vollständige Batterieladung beträgt weniger als 8 Stunden. Wenn die 12-Volt-Blei-Säure-Batterie alt ist und sich schnell entleert, ersetzen Sie sie durch eine neue (Artikelnummer 500-0132-000). Achten Sie beim Anschließen der Batterie auf den "+"- und "-"-Pol.

## **22.2 Austauschen der SD-Karte**

Zum Austauschen der SD-Karte befolgen Sie die Anweisungen auf Seite 14.

## **22.3 Spezieller Hinweis vom Kundendienst**

Sind Service- oder Reparaturarbeiten am Instrument erforderlich, wenden Sie sich bitte an den RAE Systems-Händler, bei dem Sie das Instrument gekauft haben (er wird es für Sie an uns zurücksenden),

oder

an den RAE Systems-Kundendienst. Vor dem Einsenden des Instruments zwecks Service- oder Reparaturarbeiten ist eine RMA-Nummer (RMA: Returned Material Authorization) für die jederzeitige Erfassung Ihres Geräts einzuholen. Diese Nummer muss auf allen Unterlagen und auf der Außenseite der Verpackung, in der das Gerät an den Kundendienst oder zum Aufrüsten eingesandt wird, vorhanden sein. Packungen ohne RMA-Nummer werden im Werk nicht angenommen.

## **23 Problembehebung**

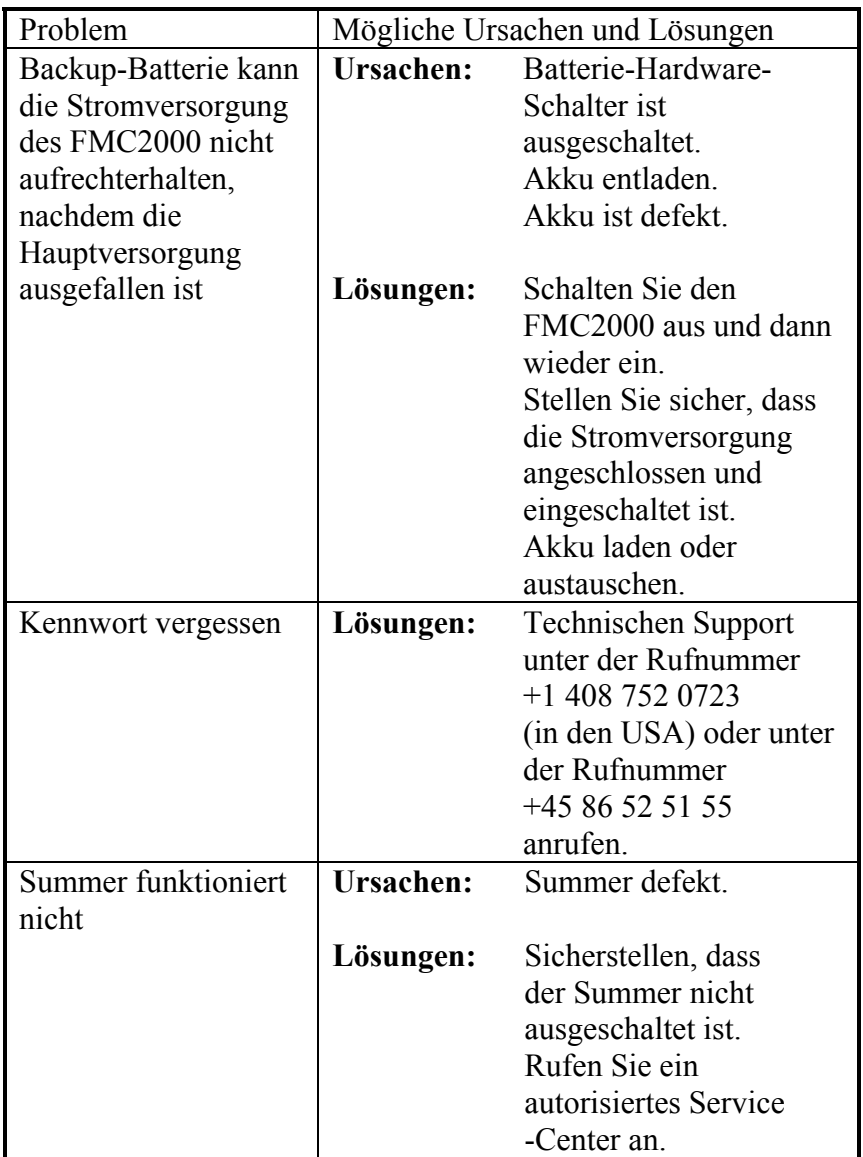

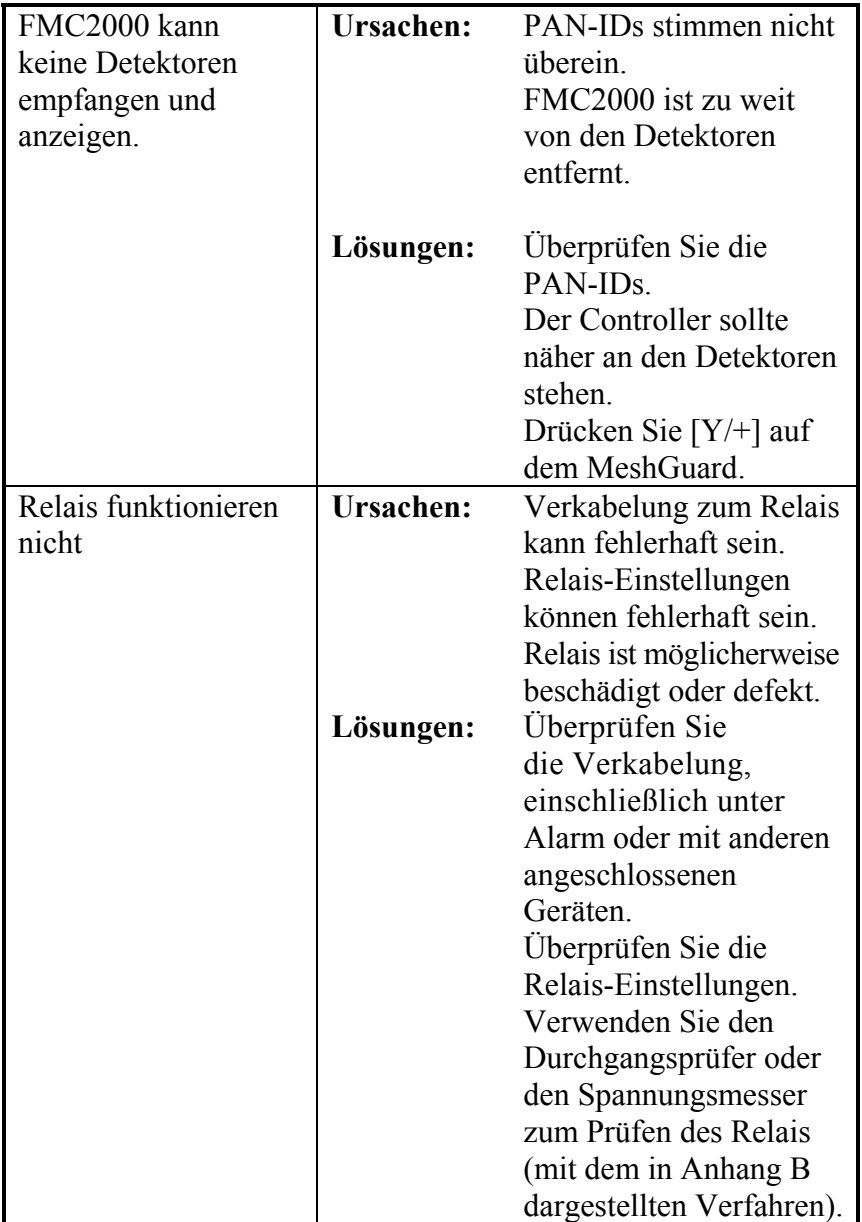

# **24 Technischer Support**

So nehmen Sie Kontakt zum technischen Support-Team von RAE Systems auf:

#### **RAE Systems World Headquarters**

Mo. - Fr. 07:00 bis 17:00 Uhr (Pacific Time USA) Telefon (gebührenfrei in den USA): +1 888 723 4800 Telefon: +1 408 952 8461 E-Mail: tech@raesystems.com

#### **RAE Systems Europe ApS**

Mo. - Do. 08.00 bis 17:00 Uhr CEST Fr. 08.00 bis 16.00 Uhr CEST Telefon: +45 86 52 51 55 Fax: +45 86 52 51 77 E-Mail: service@raeeurope.com

In Notfällen außerhalb der regulären Zeiten:

+1 408 952 8200, Option 8 wählen

## **25 RAE Systems-Kontaktadressen**

#### **RAE Systems World Headquarters**

3775 N. First St. San Jose, CA 95134-1708 USA Tel.: +1 408 952 8200 Fax: +1 408 952 8480

**E-Mail:** customerserv@raesystems.com **Website:** www.raesystems.com

#### **RAE Systems - technischer Support**

Montag bis Freitag, 7:00 Uhr bis 17:00 Uhr (Pacific Time USA) Tel.: +1 408 952 8461 E-Mail: tech@raesystems.com

In Notfällen außerhalb der regulären Zeiten: +1 408 952 8200, Option 8 wählen

#### **RAE Systems Europe ApS**

Kirstinehøj 23 A DK-2770 Kastrup Dänemark **Tel.:** +45 86 52 51 55 **Fax:** +45 86 52 51 77 orders@raeeurope.com sales@raeeurope.com service@raesystems.com **Web:** www.raesystems.eu

#### **RAE Systems Germany GmbH**

Felix-Wankel-Str. 5 82152 Krailling, Deutschland **Tel.:** +49 89 20 70 40 248 **Fax:** +49 89 85 09 374 **E-Mail:** orders@raeeurope.com

#### **RAE Systems UK Ltd**

D5 Culham Innovation Centre Culham Science Centre Abingdon, Oxon OX14 3DB Großbritannien **Tel.:** +44 1865408368 **Fax:** +44 1235531119 **Mobil:** +44 7841362693 **E-Mail:** raeuk@raeeurope.com

#### **RAE Systems France**

336, rue de la fée des eaux 69390 Vernaison Frankreich **Tel.:** +33 4 78 46 16 65 **Fax:** +33 4 78 46 25 98 **E-Mail:** info-france@raeeurope.com **Web:** www.raesystems.fr

#### **RAE BeNeLux BV**

Hoofdweg 34C 2908 DC Capelle a/d IJssel Niederlande **Tel.:** +31 10 4426149 **Fax:** +31 10 4426148 **E-Mail:** info@rae.nl **Web:** www.rae.nl

#### **RAE Systems Spain, s.l.**

Av. Remolar, 31 08820 El Prat de Llobregat Spanien **Tel.:** +34 933 788 352 **Fax:** +34 933 788 353 **Mobil:** +34 687 491 106 **E-Mail:** spainsales@raesystems.com **Web:** www.raespain.com

#### **RAE Systems Middle East**

LOB 7, Ground Floor, Office 19 Jebel Ali Free Zone Dubai, Vereinigte Arabische Emirate **Tel.:** +971 4 887 5562 **Fax:** +971 4 887 5563

#### **RAE Systems (Hong Kong) Ltd.**

Units 1516-18, 15/F, Delta House, 3 On Yiu Street Shatin, NT, Hong Kong **Tel.:** +852 9 133 6225 **Fax:** +852 2 669 0803 **E-Mail:** hksales@raesystems.com

#### **RAE Systems Japan**

1-20-19-608 Higashinakajima Higashiyodogawa-ku Osaka 533-0033, Japan **Tel.:** +81 6 6325 7660 **Fax:** +81 6 6325 7662 **E-Mail:** jpsales@raesystems.com

#### **RAE Systems Korea**

101-1301, Bucheon TechnoPark III, SamJungDong 36-1, Oh Jung-Gu, Bucheon-Si, Gyeong Gi-Do Korea 421-741 **Tel.:** +82 32 624 0460 **Fax:** +82 32 624 0463 **E-Mail:** krsales@raesystems.com

# **26 Anhang A: Verkabelung des FMC2000**

Befolgen Sie bei der Verkabelung des FMC2000 für Wechselstrom die örtlichen Bestimmungen.

## **26.1 Gleichstromschaltung**

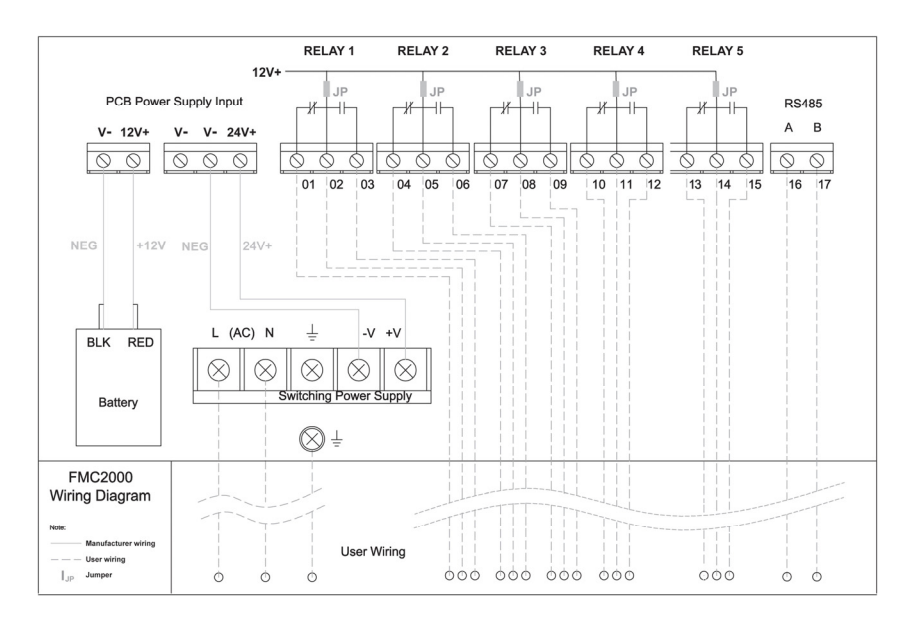

## **26.2 Wechselstromschaltung**

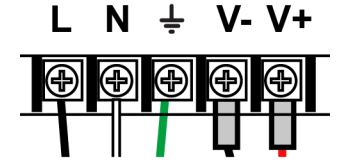

## **27 Anhang B: Verkabelung des FMC2000 mit externen Alarmen**

Die fünf Relais werden für den NO-Betrieb (NO: normal geöffnet) und den NC-Betrieb (NC: normal geschlossen) verdrahtet.

## **27.1 Verdrahtungsblocks im FMC2000**

(Das nachfolgende Schaubild finden Sie im Inneren des FMC2000.)

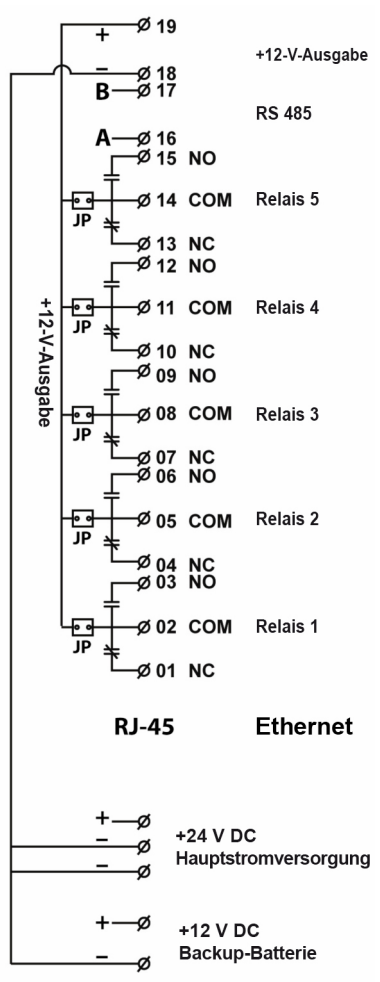

Erklärung des Verdrahtungsblocks:

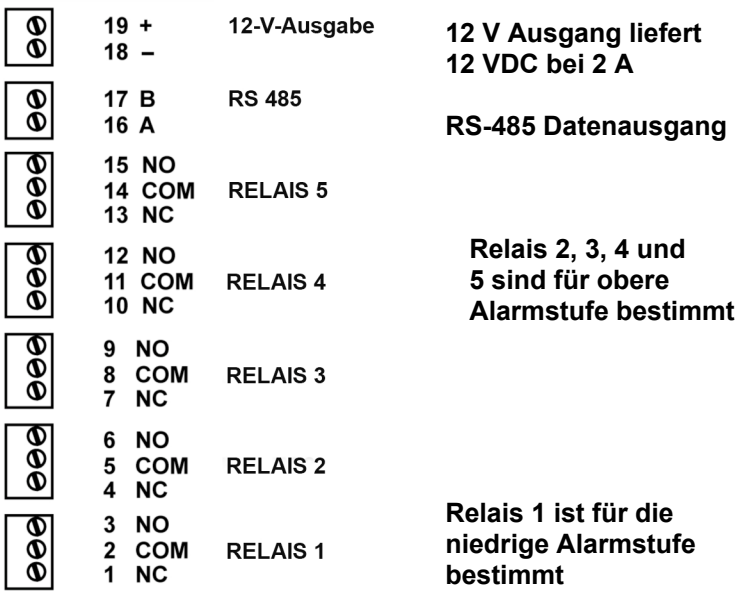

### **27.2 Relais-Stromzeichnung**

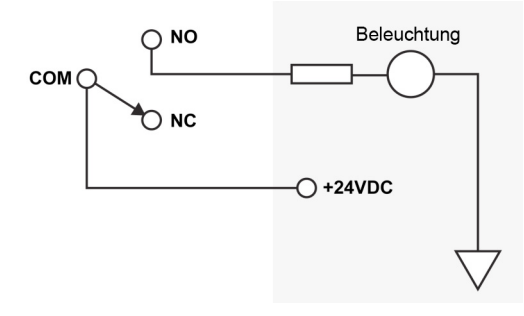

## **27.3 Überprüfen der Relais-Kontinuität**

Jedes Relais hat einen normal geöffneten (NO) und einen normal geschlossenen (NC) Schalter. Mithilfe eines Durchgangsprüfers oder Spannungsmessers (für Widerstandsmessung einstellen) können Sie die Relais-Aktivität prüfen.

1. Rufen Sie das Relais-Diagnosemenü auf. Drücken Sie die Eingabetaste, gefolgt vom Kennwort (Standardwert ist 123456).

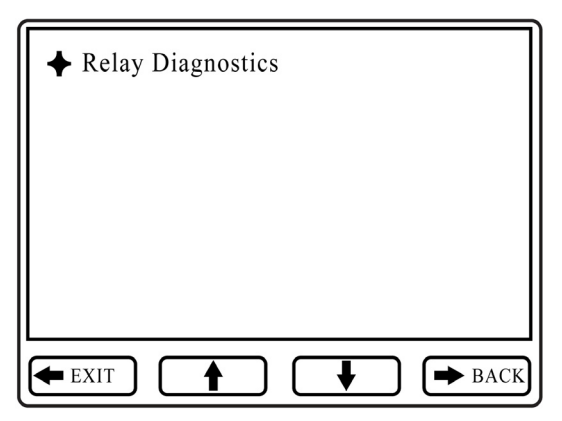

2. Berühren Sie die Sonden eines Durchgangsprüfers oder Spannungsmessers an den NO- und COM-Anschlüssen am Relais-Block im Inneren des FMC2000.

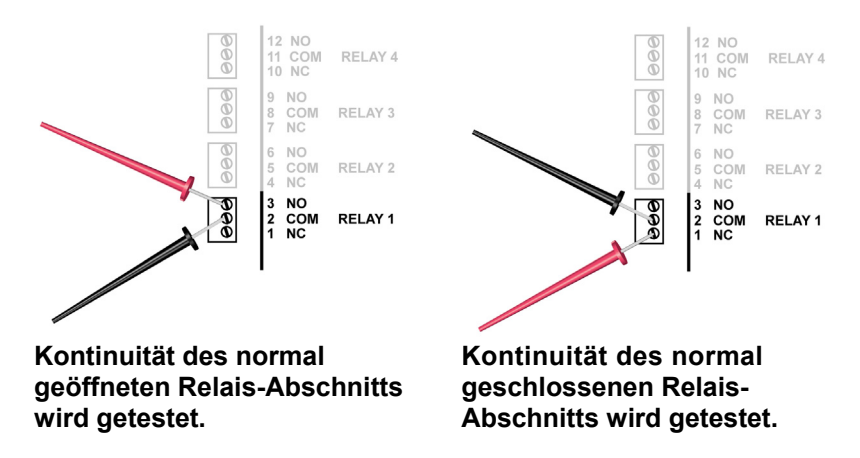

3. Schalten Sie im Relais-Diagnosemenü das Relais um, indem Sie auf dem Tastenfeld die entsprechende Taste drücken (1, 2, 3, 4, 5).

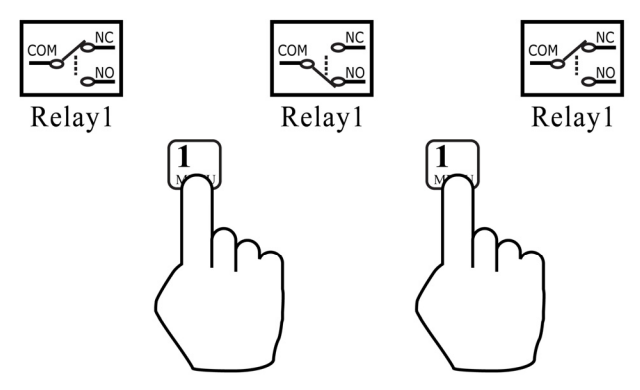

- 4. Berühren Sie die Sonden an den NC- und COM-Anschlüssen am Relais-Block.
- 5. Drehen Sie das Relais erneut, indem Sie auf dem Tastenfeld die entsprechende Taste drücken.

Bei jedem Tastendruck sollte der Durchgangsprüfer oder Spannungsmesser anzeigen, dass das Relais von geöffnet in geschlossen umgeschaltet wurde (oder umgekehrt). Wenn dieser Wechsel nicht stattfindet, ist das Relais möglicherweise beschädigt oder muss ausgetauscht werden. Kontaktieren Sie den Kundendienst von RAE Systems.

### **27.3.1 Anschlüsse an die Stromversorgung**

Obwohl die Anschlüsse im Diagramm angezeigt werden und Verbindungspunkte vorhanden sind, sollte die Stromversorgung nur zum Laden der Backup-Batterie und zur Versorgung des FMC2000 verwendet werden.

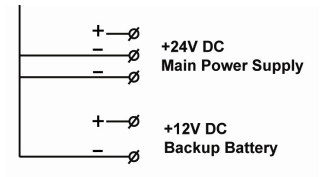

### **27.3.2 Trockenkontakt-Betrieb**

Die fünf Relais sind als angetriebene Kontakte mit 12 VDC vorkonfiguriert. Für einige oder alle Relais kann die Stromversorgung für Trockenkontakt-Betrieb abgeschaltet werden. Entfernen Sie für den Trockenkontakt-Betrieb die Jumper (genannt

"JP"), die sich neben jedem Verbindungsblock befinden. Um einen Jumper zu entfernen, ziehen Sie ihn gerade nach oben ab.

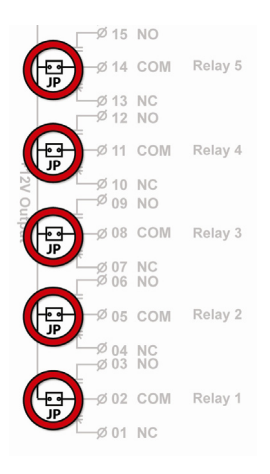

## **28 Anhang C: Anschließen des RS485 (Modbus)**

Befolgen Sie beim Anschließen des FMC2000 über RS-485 die Standard-Modbus-Verfahren. Die Kabel müssen an die Punkte 16 und 17 angeschlossen werden.

**Hinweis:** Um einen störungsfreien Betrieb zu gewährleisten, muss die Konfiguration in den Menüs des FMC2000 durchgeführt werden.

$$
\begin{array}{|c|c|c|}\n\hline\n\textcircled{1} & 17 \text{ B} & \text{RS }485 \\
\hline\n\textcircled{1} & 16 \text{ A} & \hline\n\end{array}
$$

Außerdem müssen die Schalter S2, S4 und S5 auf der Haupt-Leiterplatte auf RS485 gestellt werden. (Diese drei Schalter befinden sich neben dem drahtlosen Kommunikationsmodul.)

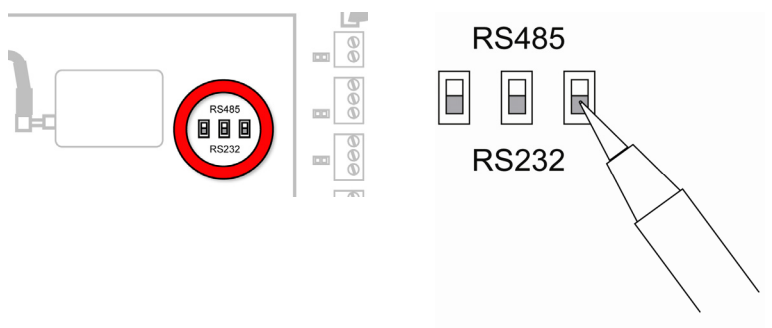

**Schieben Sie die Schaltergriffe mit einem Kugelschreiber oder**  Schraubenzieher in die Position "RS485".

## **29 Anhang D: Anschließen des Ethernet**

Zum Anschließen des FMC2000 an ein Netzwerk über Ethernet müssen Sie ein Ethernet-kompatibles Kabel (normalerweise ein RJ-45-Anschluss am Cat-5-Kabel) in den Ethernet-Port der oberen Leiterplatte stecken und danach IP-Adresse, Datentyp usw. konfigurieren. Je nach Art des Netzwerks, mit dem Sie die Verbindung herstellen, ist hierfür möglicherweise die Beratung Ihres IT-Supports erforderlich.

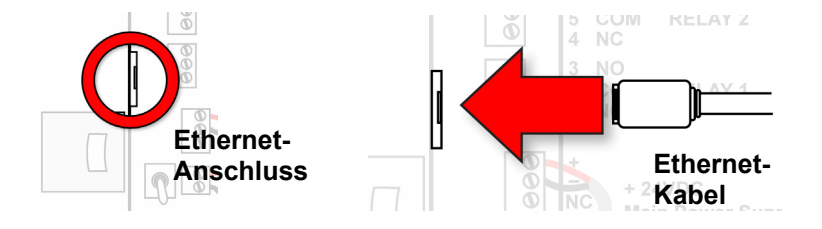

## **30 Anhang E: Anschließen an eine Licht-/Alarmleiste**

Der FMC2000 verfügt auf der Unterseite über einen mehrpoligen Anschluss, der für die Verbindung an eine FA-200 Licht-/ Alarmleiste von RAE Systems entwickelt wurde. Die innen liegenden Kabel vom Anschluss werden mit den NO-Verbindungspunkten auf den fünf Relais-Verdrahtungsblöcken vorverdrahtet.

**Hinweis:** Pol F wird mit der Masse verbunden. Pole B, C, D und E übertragen 12 V bei 2 A Strom, wenn ein Alarm auftritt.

#### **Layout des Anschlussstifts**

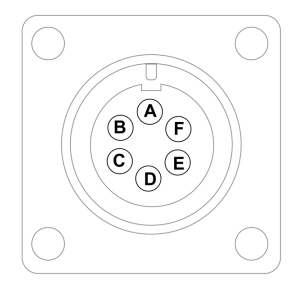

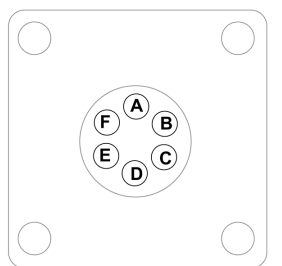

Externe Steckerbelegung Interne Steckerbelegung

**Anschluss A:** Keine Verbindung **Anschluss B:** Relais 1 **Anschluss C:** Relais 2 **Anschluss D:** Relais 3 **Anschluss E:** Relais 4 **Anschluss F:** Erde

**Hinweis:** Wenn kein externes Gerät angeschlossen ist, lassen Sie die Staubabdeckung auf dem Anschluss, um die Anschlussstifte zu schützen.

## **31 Anhang F: Formatieren einer SD-Karte für FAT32**

SD-Karten sind normalerweise werksseitig vorformatiert, aber damit eine SD-Karte im FMC2000 korrekt funktioniert, muss sie für FAT32, ein 32-Bit-Dateizuordnungssystem, formatiert werden. Wenn die Karte für FAT oder FAT16 formiert oder unformatiert ist, muss sie für FAT32 formatiert werden.

Bevor Sie eine SD-Karte verwenden oder überprüfen, ob eine Formatierung erforderlich ist, stellen Sie sicher, dass sich die Lasche in der Position "Entsperrt" befindet.

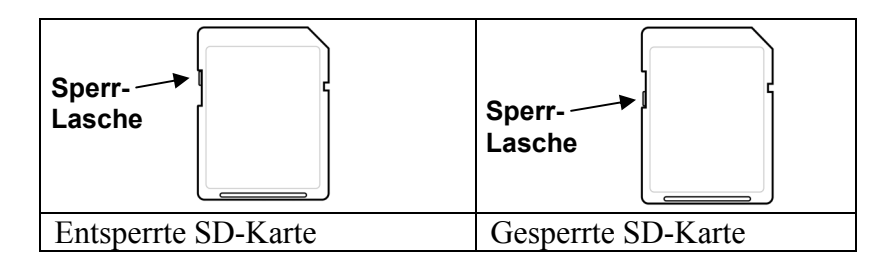

## **31.1 Formatieren einer SD-Karte**

### **WARNUNG!**

Durch das Formatieren einer SD-Karte werden alle Daten darauf gelöscht. Wenn eine SD-Karte formatiert wurde, können die darauf gespeicherten Inhalte nicht wiederhergestellt werden. Sichern Sie vor dem Formatieren einer SD-Karte immer zuerst die Daten darauf.

- 1. Stellen Sie sicher, dass die SD-Karte nicht gesperrt ist.
- 2. Legen Sie die SD-Karte in einen Adapter ein und schließen Sie ihn an den USB-Port eines Computers an (einige Computer haben einen Karten-Slot und benötigen keinen Adapter).

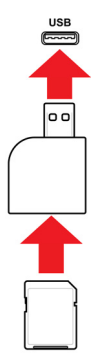

**Legen Sie die SD-Karte in einen Adapter ein und stecken Sie ihn in den USB-Port eines Computers.** 

3. Doppelklicken Sie auf das Symbol "Mein Computer" auf dem Desktop Ihres Computers.

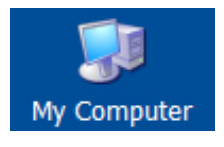

Die Liste der Geräte mit Wechselspeicher sollte Ihre SD-Karte mit dem Titel "Wechseldatenspeicher" beinhalten.

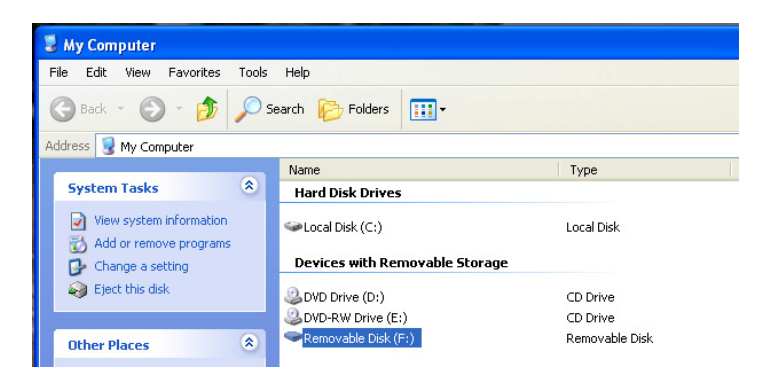

4. Rechtsklicken Sie für weitere Details auf die Position "Wechseldatenspeicher":

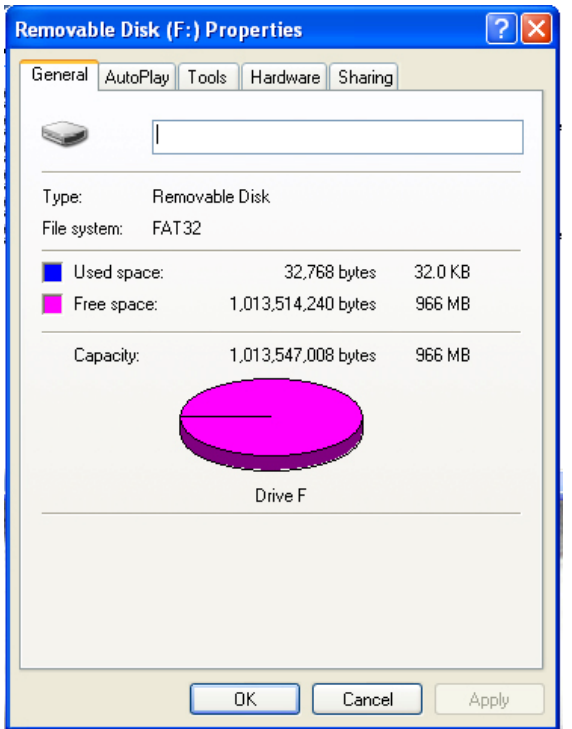

Wenn das Dateisystem "FAT32" anzeigt, können Sie auf OK klicken und die SD-Karte verwenden (oder weiter verwenden). Wenn die SD-Karte für ein anderes Dateisystem (FAT oder FAT16) formatiert ist, müssen Sie sie für FAT32 umformatieren.

**Hinweis:** Wenn die SD-Karte für FAT32 formatiert ist und Sie die Platte einfach neu formatieren möchten, befolgen Sie die nachfolgend aufgeführten Schritte, als ob es sich um eine neue oder eine für ein anderes Dateisystem formatierte SD-Karte handeln würde.

- 5. Klicken Sie auf "OK", um das Dialogfeld zu schließen.
- 6. Rechtsklicken Sie auf "Formatieren...".

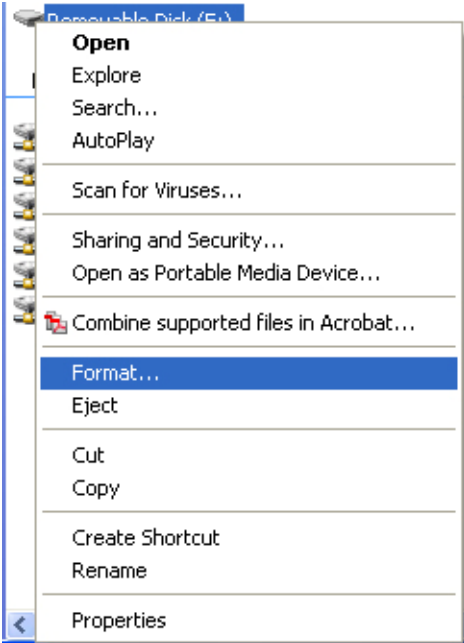

7. Wählen Sie "FAT32" unter "Dateisystem".

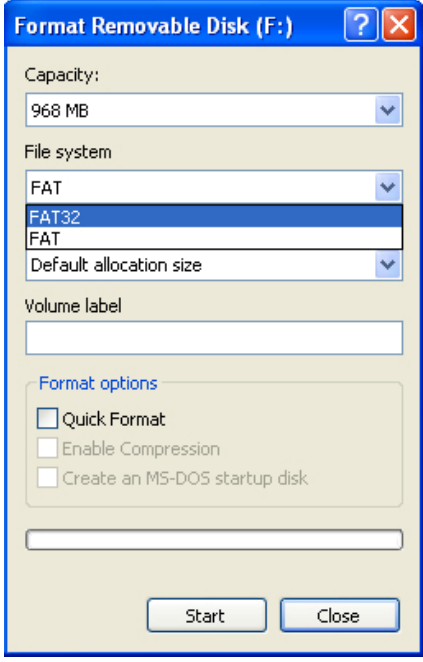

- 8. Klicken Sie auf "Starten". (Es ist unerheblich, ob Sie "Schnellformatierung" auswählen, es muss somit kein Häkchen gesetzt werden).
- 9. Ein Popup-Fenster warnt Sie, dass während der Formatierung alles auf der SD-Karte gelöscht wird. Wenn Sie mit der Formatierung nicht fortfahren möchten, klicken Sie auf "Abbrechen". Andernfalls klicken Sie auf "OK".

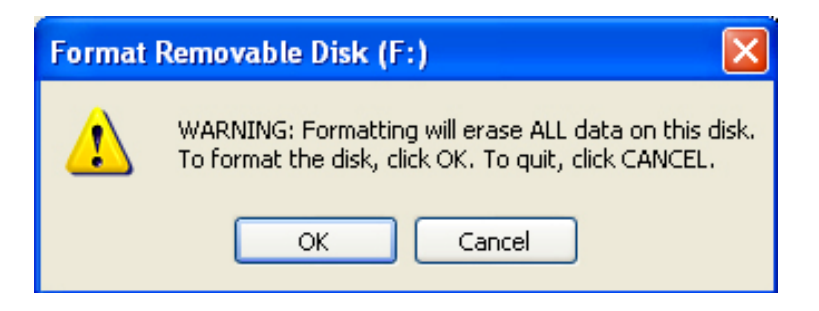

Die Formatierung sollte maximal eine Minute dauern. Wenn der Vorgang abgeschlossen ist, sehen Sie diese Meldung:

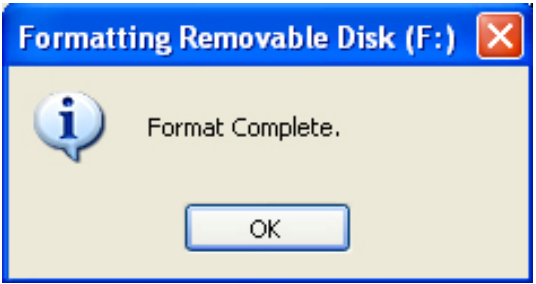

10. Klicken Sie auf "OK". Die SD-Karte kann jetzt im FMC2000 verwendet werden. Entfernen und legen Sie sie in den FMC2000 ein.

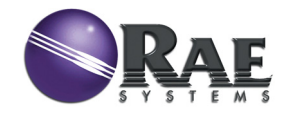

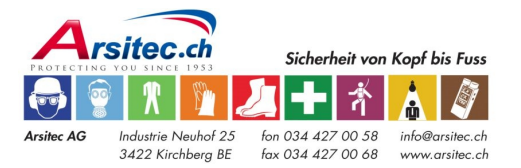

Rev. C Dezember 2010 P/N F01-4001-000